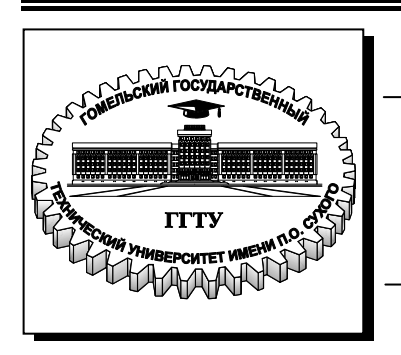

**Министерство образования Республики Беларусь**

**Учреждение образования «Гомельский государственный технический университет имени П. О. Сухого»** 

**Кафедра «Информатика»** 

# **С. А. Чабуркина**

# **ОФИСНЫЕ ПАКЕТЫ ОБРАБОТКИ ДАННЫХ**

**КУРС ЛЕКЦИЙ по одноименной дисциплине для студентов специальностей 1-43 01 03 «Электроснабжение (по отраслям)», 1-43 01 02 «Электроэнергетические системы и сети», 1-41 01 07 «Техническая эксплуатация энергооборудования организаций» дневной и заочной форм обучения**

**Гомель 2010** 

УДК 004.45(075.8) ББК 32.973.26-018.2я73 Ч-12

> *Рекомендовано научно-методическим советом факультета автоматизированных и информационных систем ГГТУ им. П. О. Сухого* (*протокол № 10 от 28.06.2010 г.*)

Рецензент: начальник отдела АСУ ЦИТ ГГТУ им. П. О. Сухого *Н. С. Шестакова*

#### **Чабуркина, С. А.**

Офисные пакеты обработки данных : курс лекций по одноим. дисциплине для студентов специальностей 1-43 01 03 «Электроснабжение (по отраслям)», 1-43 01 02 «Электроэнергетические системы и сети», 1-41 01 07 «Техническая эксплуатация энергооборудования организаций» днев. и заоч. форм обучения / С. А. Чабуркина. – Гомель : ГГТУ им. П. О. Сухого, 2010. – 75 с. – Систем. требования: PC не ниже Intel Celeron 300 МГц ; 32 Mb RAM ; свободное место на HDD 16 Mb ; Windows 98 и выше ; Adobe Acrobat Reader. – Режим доступа: http://lib.gstu.local. – Загл. с титул. экрана. Ч-12

Даны основы работы пользователя с офисными пакетами обработки данных на примере Microsoft Office 2003. Рассмотрены вопросы создания, редактирования, форматирования документов и работы с файлами во всех приложениях.

Для студентов специальностей 1-43 01 03 «Электроснабжение (по отраслям)», 1-43 01 02 «Электроэнергетические системы и сети», 1-41 01 07 «Техническая эксплуатация энергооборудования организаций» дневной и заочной форм обучения.

> **УДК 004.45(075.8) ББК 32.973.26-018.2я73**

© Учреждение образования «Гомельский государственный технический университет имени П. О. Сухого», 2010

### **1. Понятие электронного офиса. Microsoft Office 2003**

*Электронным офисом* называется программно-аппаратный комплекс, предназначенный для обработки документов и автоматизации работы пользователей в системах управления. В состав электронного офиса входят следующие аппаратные средства:

- персональные компьютеры, объединенные в сеть;
- печатающие устройства;
- средства копирования документов;
- сканеры;
- проекционное оборудование для проведения презентаций.

В последнее время все большее распространение приобретают электронные офисы, оборудование и сотрудники которых могут находиться в разных помещениях. Необходимость работы с документами, материалами, базами данных предприятия в домашних условиях, в гостинице, транспортных средствах привела к появлению виртуальных офисов.

Информационные технологии виртуальных офисов основываются:

 на возможности круглосуточного доступа к локальной сети офиса через глобальную компьютерную сеть;

 на мобильных компьютерных технологиях (ноутбуки, карманные компьютеры, смартфоны).

Для реализации указанных выше задач целесообразно воспользоваться не отдельными программами, а интегрированными программными пакетами. В интегрированный пакет для электронного офиса входят программные продукты, взаимодействующие между собой на уровне обмена данными.

Главной отличительной чертой программ, составляющих интегрированный пакет, является общий интерфейс пользователя, позволяющий применять одни и те же приемы работы с различными приложениями пакета.

Назначение интегрированных офисных пакетов – обеспечить сотрудников офиса и предприятия широким набором средств для повседневной совместной работы, автоматизировать выполнение рутинных операций, помочь в комплексном решении задач предприятия.

Примером интегрированного офисного пакета служит пакет *Мicrosoft (MS) Office,* который поставляется в нескольких вариантах,

включающих разное число приложений. К основным приложениям пакета относятся:

- Word **текстовый процессор**
- Excel табличный процессор
- $\bullet$  Access  $\bullet$  СУБД
- PowerPoint система подготовки презентаций
- FrontPage система разработки Web-сайтов;
- OutLook менеджер персональной информации

Пакет *Мicrosoft Office* работает под управлением ОС Windows XP / NT.

*Microsoft Word* – это текстовый процессор, являющийся удобным инструментом для создания сложных текстовых документов, включающих математические формулы, таблицы, рисунки, диаграммы, а также объекты, подготовленные в других приложениях пакета Microsoft Office.

*Microsoft Ехсеl* – табличный процессор, предоставляющий средства для создания сложных электронных таблиц и реализующий широкий спектр вычислений. Содержит развитые средства математической и логической обработки данных.

К функциям табличного процессора относятся:

- создание и редактирование электронных таблиц;
- создание взаимосвязанных табличных документов;

 ввод формул, выполняющих математические и логические операции над данными, находящимися в ячейках электронных таблиц;

 структуризация и организация списков данных в электронных таблицах (по сути, реализация некоторых функций СУБД);

построение диаграмм и графиков различных видов;

 создание сводных электронных таблиц, в том числе и с привлечением информации из внешних баз данных;

 разработка макрокоманд управления электронными таблицами;

 оформление электронных таблиц, их печать, импорт и экспорт файлов электронных таблиц и др.

С помощью табличного процессора в электронных таблицах можно выполнять различные инженерные, статистические, экономические, бухгалтерские, финансовые расчеты, проводить сложный экономический анализ, моделировать и оптимизировать различные ситуации.

*Microsoft Access* – система управления базами данных. На сегодняшний день является одним из самых популярных настольных приложений для работы с базами данных.

*Microsoft Outlook* – менеджер персональной информации, предоставляющий следующие возможности:

- обработка сообщений электронной почты;
- планирование встреч и собраний;
- управление контактами и задачами;
- доступ к документам, хранящимся в личных папках, и документам, размещенным на локальных и сетевых дисках.

*Microsoft РоwerPoint* – система подготовки презентаций. Презентации могут использоваться в процессе обучения, проведения семинаров, конференций и т. д.

Ранее в *Microsoft Office* входило приложение *Microsoft Front-Page*, однако фирма Microsoft приняла решение исключить это приложение из пакета и прекратить его разработку. В Microsoft Office 2007 программа FrontPage заменена приложением Microsoft Share-Point Designer.

Версии продукта и их поддержка:

1. Версии выпущенные до Microsoft Office 97 (включая Outlook 97) более не поддерживаются.

2. Office 97 (включая Outlook 98) *–* расширенная поддержка закончилась 16 января 2004. Выпуск исправлений в рамках основной поддержки прекращен 31 августа 2001 года.

3. Office 2000 *–* базовая поддержка продукта прекращена 30 июля 2004. Расширенная поддержка закончилась 14 июля 2009.

4. Office XP *–* базовая поддержка продукта прекращена 11 июля 2006. Расширенная поддержка доступна до 12 июля 2011.

5. Office 2003 *–* базовая поддержка продукта прекращена 13 января 2009. Расширенная поддержка будет доступна до 14 января 2014.

6. Для текущей (2007) и будущих версий MS Office *–* продолжительность базовой поддержки 5 лет после выпуска продукта или 2 года после выпуска следующей версии продукта (что наступит позднее), расширенная поддержка будет доступна в течение 5 лет после окончания срока основной поддержки.

7. Microsoft Office 2010 *–* версия, находящаяся на на стадии разработки.

Продажи Office 2003 и Office 2007 прекращены 11 января 2010 год.

Кроме офисных пакетов компании Microsoft, существуют также следующие пакеты:

- Lotus SmartSuite (компания IВМ);
- WordPerfectOffice (корпорация Corel);
- StarOffice (компания Sun Microsystems) и др.

Данный курс лекций ориентирован на **Microsoft Office 2003**.

Общие элементы интерфейса *Microsoft Office*:

- вид окна;
- управляющее меню;
- панели инструментов (по умолчанию *Стандартная* и *Форматирование*).

Любую панель инструментов (ПИ) можно вывести на экран или скрыть с помощью команды *Вид – Панели инструментов*.

Любую кнопку можно поместить на ПИ или убрать с нее с помощью команды *Вид – Панели инструментов – Настройка.* На вкладке *Команды* необходимо найти нужную категорию и команду и перетащить соответствующую кнопку на ПИ.

Любую команду можно выполнить разными способами, используя:

- управляющее меню;
- контекстное меню;
- кнопки на ПИ;
- горячие клавиши.

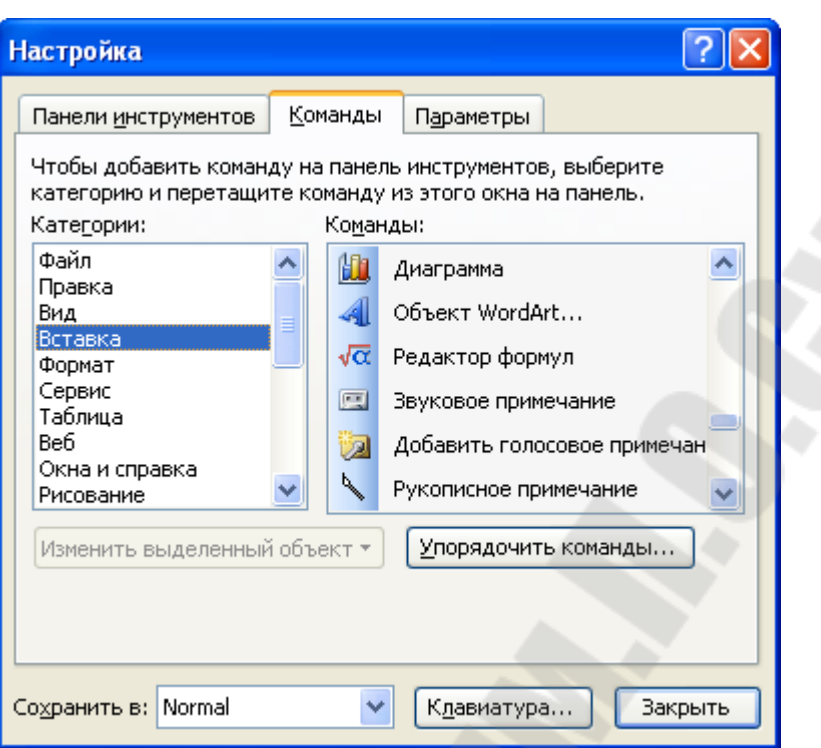

S.

*Рис.1.1.* Окно *Настройка* с активной вкладкой *Команды*

# **2. Текстовый процессор Microsoft Word**

*Текстовый процессор* – это система подготовки сложных текстовых документов, которая во внутреннем представлении снабжает текст специальными кодами – разметкой.

# **2.1. Управление файлами**

Работа с файлами выполняется с помощью меню *Файл*. С файлами можно выполнять следующие действия:

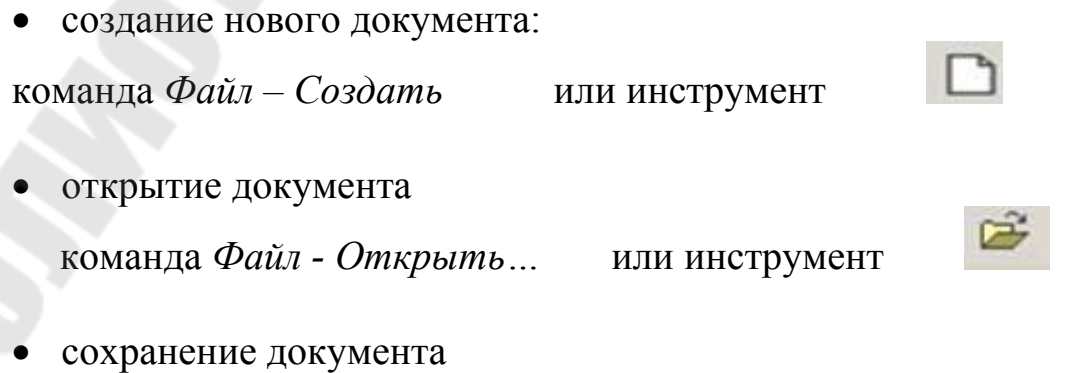

под новым именем: команда *Файл - Сохранить как…* 

- повторно:

команда *Файл – Сохранить* или инструмент

просмотр документа перед печатью

команда *Файл - Предварительный просмотр* или инструмент

 печать документа  *Файл – Печать…* 

### **Установка параметров страницы**

Выполняется с помощью команды

*Файл* - *Параметры страницы.* 

После выбора команды появляется диалоговое окно (ДО) *Параметры страницы* (рис. 2.1), которое имеет четыре вкладки. На вкладке *Поля* задаются размеры полей и ориентация страниц (книжная или альбомная). На вкладке *Источник бумаги* задается расположение колонтитулов.

*Колонтитулы* – это текст, который не является частью документа, но выводится в верхней или нижней части каждой страницы при ее печати как комментарий или дополнительные сведения. В свои колонтитулы можно вставить: текущую дату, время, номер страницы, имя файла и др. Создание и редактирование колонтитулов выполняется с помощью команды *Вид – Колонтитулы*. Номер страницы можно установить, используя команду *Вставка – Номера страниц*.

# **Режимы просмотра и редактирования документов**

- обычный режим;
- режим Web- документа;
- режим разметки;
- режим структуры.

Для переключения режимов используются команды меню *Вид* или кнопки под документом в строке состояния.

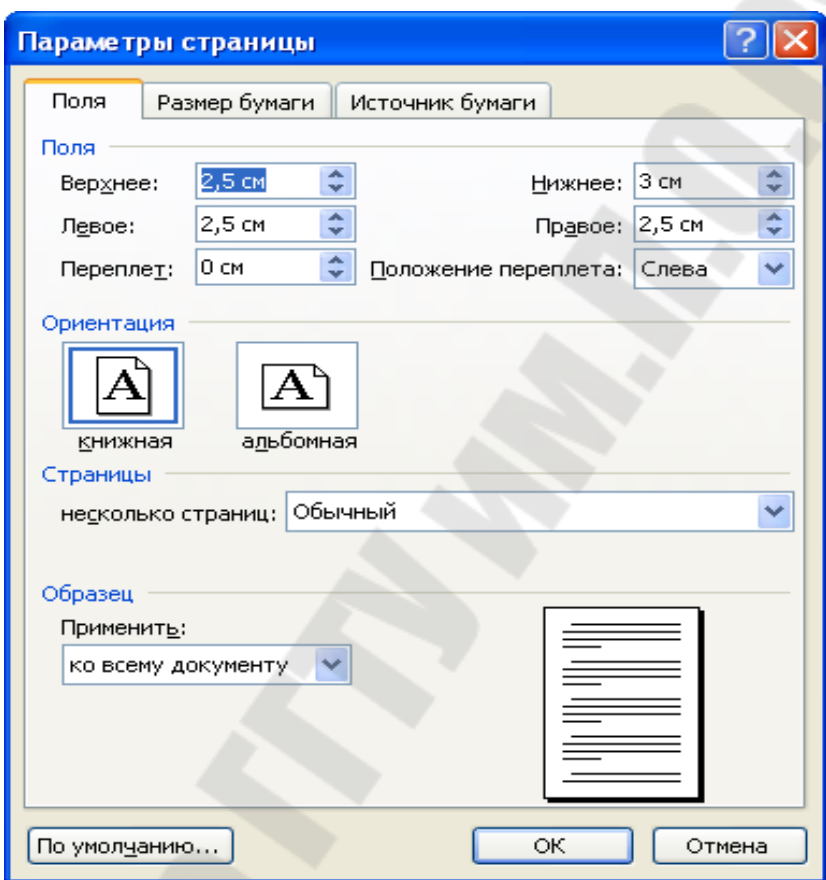

*Рис 2.1.* Диалоговое окно *Параметры страницы* с активной вкладкой *Поля*

# **2.2. Работа с текстом**

#### **Ввод текста**

Любой текст состоит из абзацев. Абзац – часть текста, объединенная общим смыслом и выделяемая оформлением первой строки. Абзац заканчивается нажатием клавиши *Enter*. Весь текст, состоящий из нескольких абзацев, как правило, должен быть выровнен по ширине.

При вводе текста необходимо соблюдать следующие правила:

1. Не вводить лишних пробелов. Пробелы в тексте, вставленные с помощью клавиши *Пробел*, называются *жесткими* и автоматически не удаляются при форматировании. Пробелы, вставляемые в текст с помощью команд выравнивания, называются *мягкими* и автоматически удаляются при форматировании.

2. Не вставлять пробелы между следующими парами символов:

- последняя буква слова и знак препинания;
- открывающаяся скобка и первая буква слова;
- последняя буква слова и закрывающаяся скобка;
- исходный символ и его верхний (нижний) индекс и т.п.

Появление пробелов между указанными элементами в этих парах может привести к их разбиению при переносе слов на другую строку.

- 3. Вставлять пробелы между следующими парами символов:
- знак препинания и первая буква слова;
- закрывающаяся скобка и первая буква следующего слова;
- последняя буква слова и открывающаяся скобка и т.п.

4. Не нажимать внутри абзаца клавишу *Enter* в конце строки (для перехода к новой строке внутри абзаца использовать клавиши *Shift+Enter*), т.к. это приведет к образованию новых абзацев (вставляется символ конца абзаца ¶) и затруднит форматирование документа. Переход на новую строку и новую страницу происходит автоматически. Если нужно принудительно перейти на новую страницу используется команда *Вставка – Разрыв – Начать новую страницу*

5. В конце абзаца обязательно нажать клавишу *Enter***.**

6. При выполнении выравнивания по ширине можно включить режим переноса слов с помощью команды *Сервис - Язык – Расстановка переносов* (установить опцию *Автоматическая расстановка переносов*).

7. При вводе заголовков и подписей не начинать строки с пробелов, для их правильного размещения использовать форматирование (выравнивание по центру или по правому краю).

Кнопка на ПИ *Непечатаемые знаки* ¶ позволяет увидеть соответствующие символы в тексте (концы абзацев, пробелы, разрыв страницы и т.п.)

Для ввода символов, отсутствующих на клавиатуре (©) используется команда:

*Вставка – Символ…* 

## **Перемещение по документу:**

Для перевода текстового курсора используются: 1. Клавиши управления курсором

- 2. Полосы прокрутки, щелчок мышью.
- 3. PgUp / PgDn *–* на экран вверх / вниз.
- 4. Home / End *–* к началу / к концу строки.
- 5. Ctrl+ Home / Ctrl+ End в начало / конец документа.
- 6. Ctrl+  $\rightarrow$  / Ctrl+  $\leftarrow$  на слово вперед / назад.

*Таблица 2.1* 

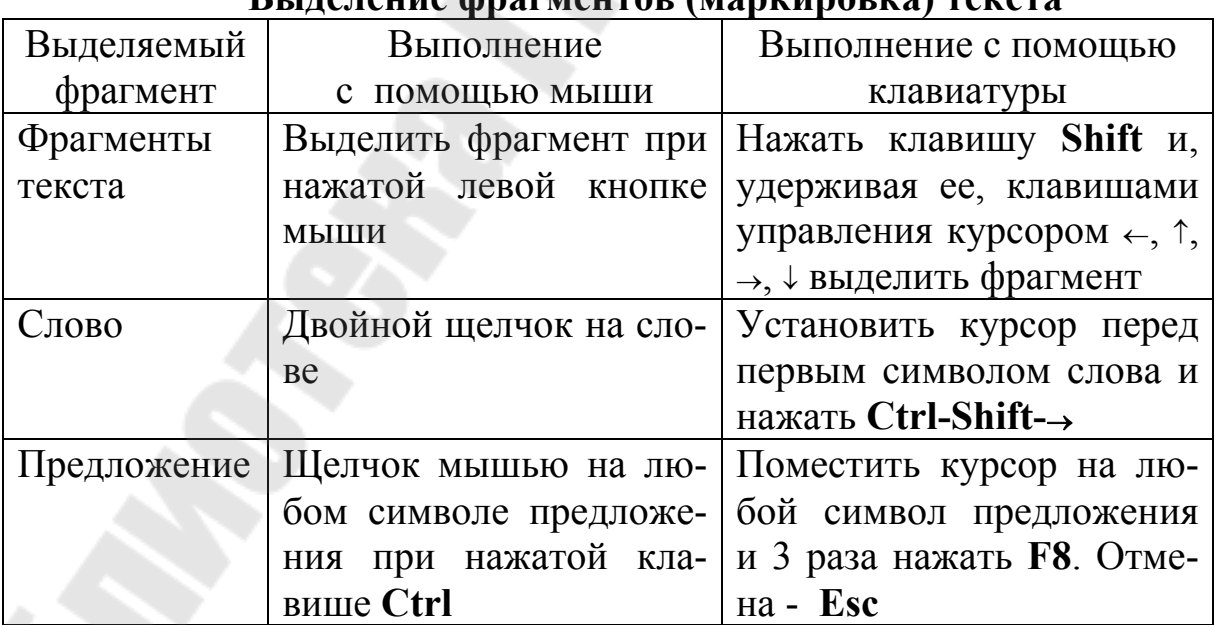

#### **Выделение фрагментов (маркировка) текста**

*Окончание табл. 2.1*

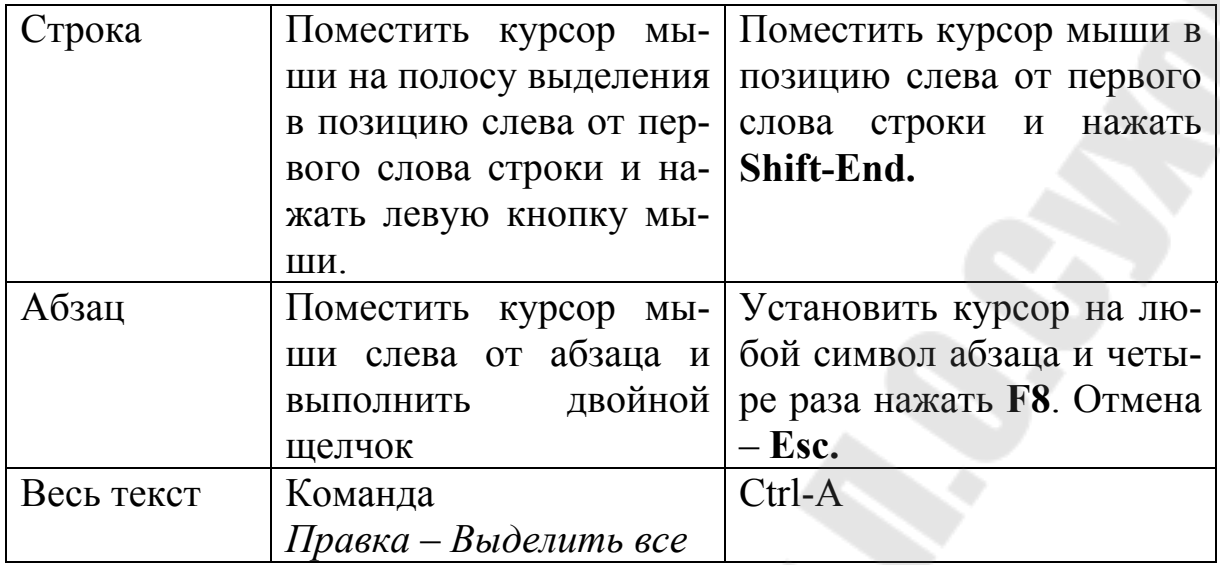

# *Таблица 2.2*

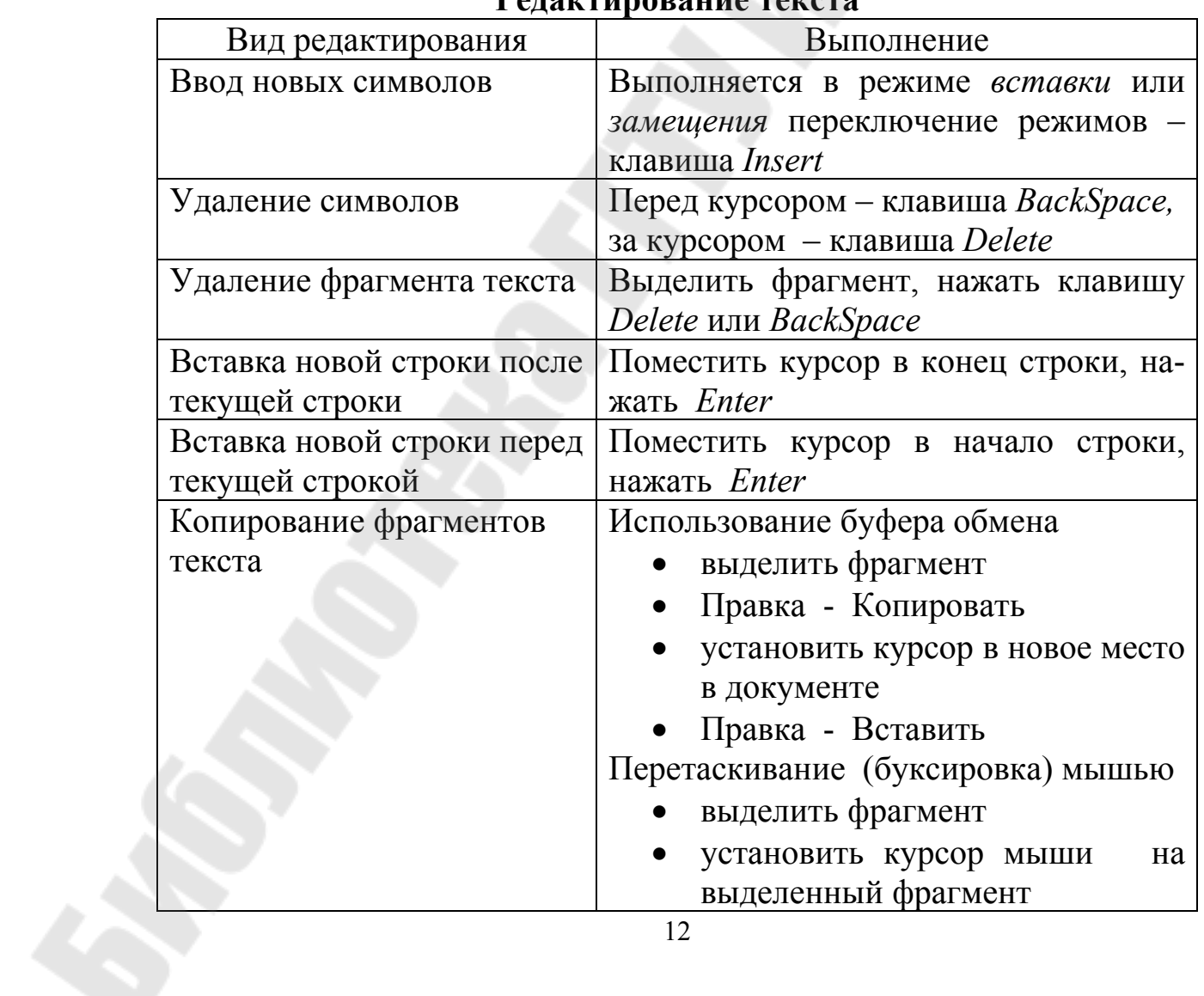

## **Редактирование текста**

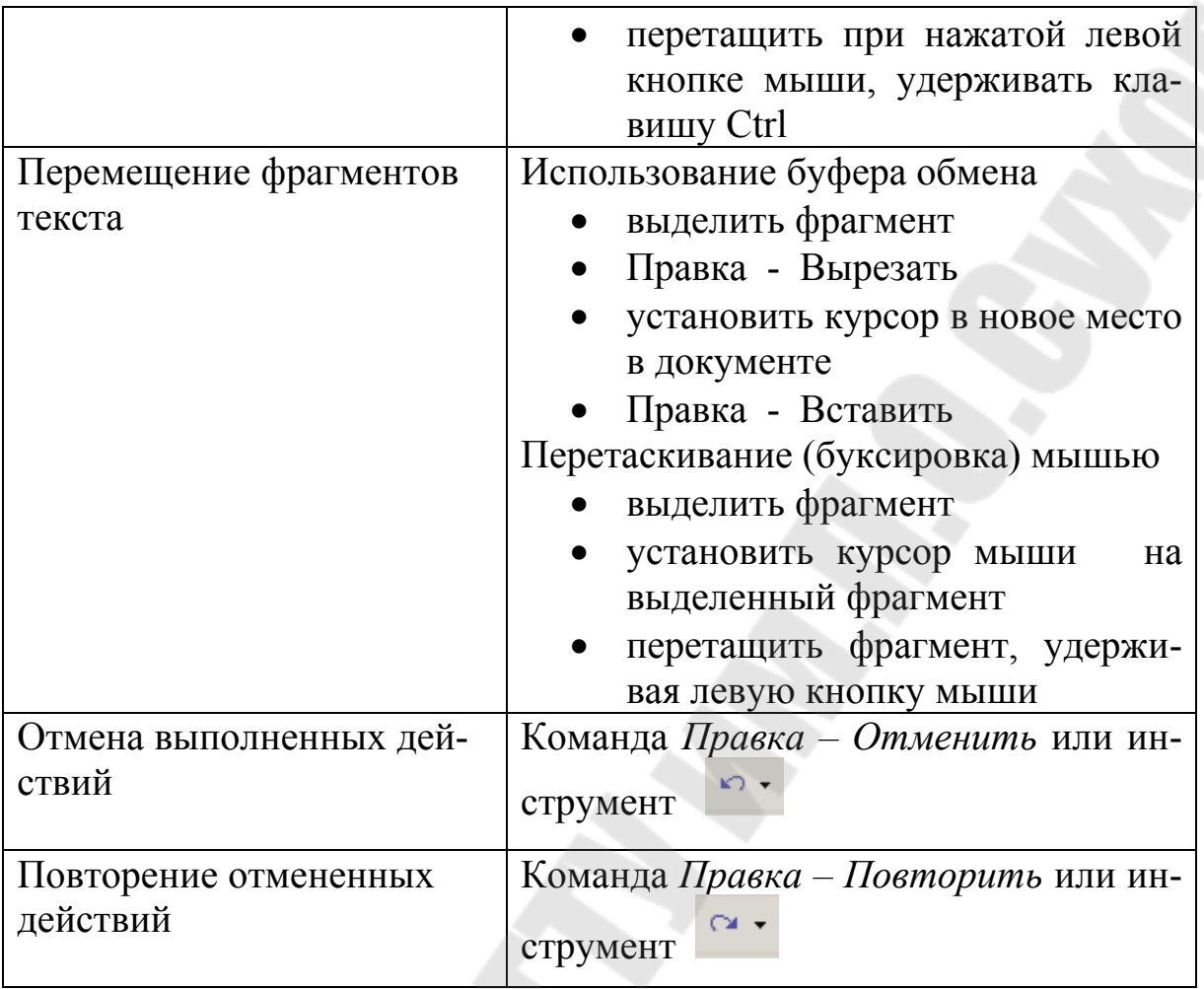

## **Форматирование текста**

Форматирование – это изменение внешнего вида документа. Выполняется с помощью меню *Формат* или ПИ *Форматирование*.

В Word различают форматирование символов (изменение параметров шрифта) и абзацев (расположение абзацев, выравнивание, интервалы между абзацами, между строками внутри абзацев).

Элементы форматирования можно задать перед вводом нового текста или для выделенного текста. Для форматирования одного слова или абзаца достаточно поместить в них курсор.

#### **Форматирование символов**

Выполняется с помощью команды *Формат – Шрифт* (рис. 2.2). В появившемся диалоговом окне *Шрифт* устанавливаются название шрифта, его размер, начертание, цвет, надстрочный и подстрочный индексы, межсимвольные интервалы. Наиболее часто используемые

элементы форматирования вынесены на Панель инструментов *Форматирование.* 

# **Форматирование абзацев**

Выполняется с помощью команды *Формат – Абзац* (рис 2.3).

Форматирование абзацев включает в себя:

- выравнивание абзацев;
- отступы абзаца;
- отступ первой строки абзаца;
- междустрочный интервал;
- расстояние между абзацами;
- контроль положения абзаца на странице.

По умолчанию абзац выравнивается по левому краю. Также абзац можно выровнять по центру, по правому краю, по ширине.

Отступы абзацев слева и справа отсчитываются от полей, указанных в диалоговом окне *Параметры страницы*. Если установить их не равными нулю, то можно сделать абзац более узким по отношению к основному тексту.

Первая строка может быть сдвинута вправо (отступ), влево (выступ) и не сдвинута (нет) по отношению к общему тексту. Можно указать величину отступа (выступа) в см.

Для установки абзацных отступов и отступа первой строки абзаца можно использовать маркеры на линейке.

# **Копирование форматов**

Можно использовать уже установленный формат для новых фрагментов текста. Для этого необходимо:

- установить курсор мыши на фрагмент с нужным форматом;
- щелкнуть по кнопке Формат по образцу  $\mathbb{S}$  (или выполнить двойной щелчок для многократного использования формата);
- выделить фрагмент, для которого нужно скопировать формат (для отмены режима еще раз щелкнуть по кнопке Формат по образцу).

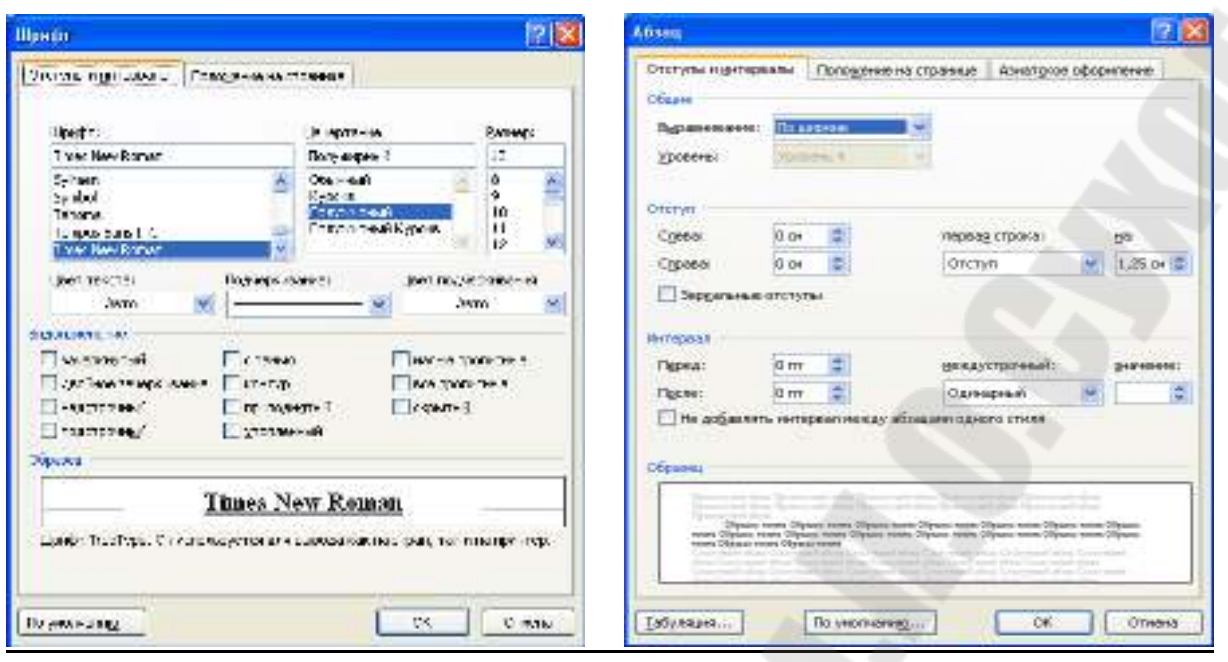

*Рис. 2.2 Рис. 2.3*

### **Поиск и замена фрагментов текста**

Выполняется с помощью команд *Правка - Найти…*и *Правка – Заменить…*. Появляется диалоговое окно *Найти и Заменить*  (рис. 2.4), в котором указываются фрагменты текста, которые нужно найти и фрагменты текста, на которые их нужно заменить. Можно контролировать процесс замены или выполнять ее автоматически с помощью кнопки *Заменить все.* 

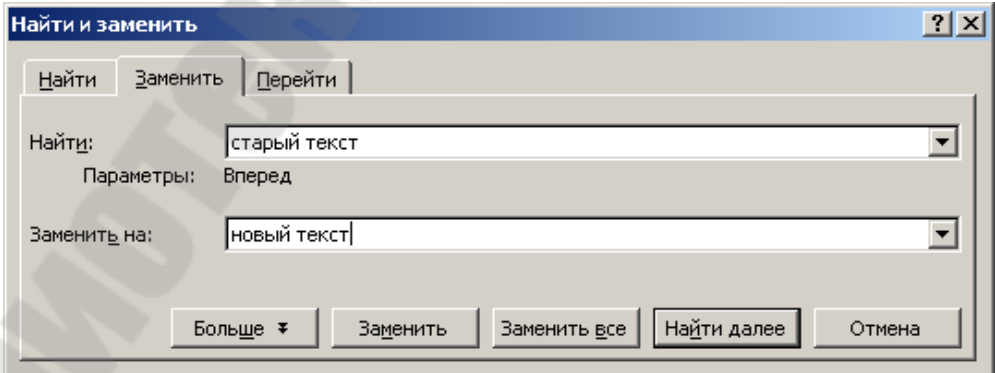

*Рис 2.4*

# **Создание нумерованных и маркированных списков**

Различают три вида списков:

В *маркированном* списке элементы отмечены с помощью специальных символов.

*Нумерованный* список предназначен для нумерации элементов списка различными способами.

*Многоуровневый* (иерархический) список используется для создания вложенных нумерованных и маркированных списков.

Создание списка выполняется с помощью команды *Формат – Список* ... или кнопок  $\equiv \equiv$  на ПИ. При использовании команды можно изменить вид маркеров, способ нумерации, создать многоуровневый список.

При создании многоуровневых списков используются кнопки *Увеличить отступ* и *Уменьшить отступ.* 

Примеры списков:

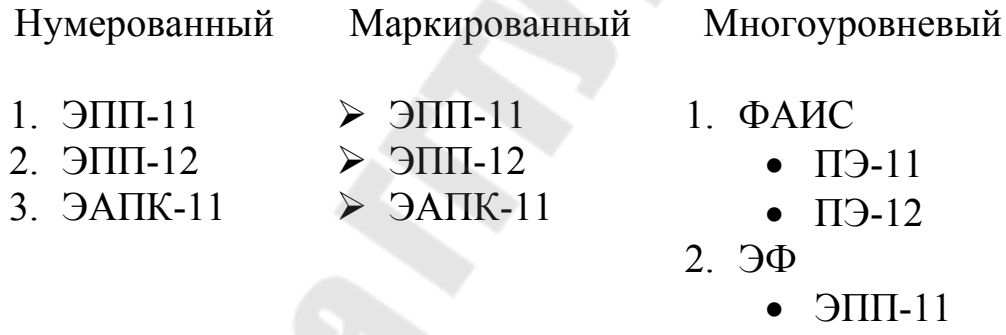

#### ЭПП-12

#### **Создание колонок**

В газетных колонках текст переходит из одной колонки в другую на той же странице.

Создание колонок выполняется с помощью команды *Формат – Колонки...* для выделенного текста. В диалоговом окне указывается число создаваемых колонок.

#### **2.3. Работа с таблицами**

Выполняется с помощью меню *Таблица.*

## **Создание таблицы:**

- выполнить команду *Таблица Вставить Таблица*;
- указать число строк и столбцов;
- нажать ОК.

#### **Вставка строк и столбцов таблицы**

- выделить столько столбцов (строк), сколько необходимо вставить;

- выполнить команду *Таблица – Вставить – Столбцы (Строки)*;

- указать положение вставляемых столбцов или строк (слева, справа, выше, ниже) относительно выделенных.

Для вставки новой строки можно установить курсор за текущей строкой (за границей таблицы) и нажать клавишу *Enter.* 

### **Удаление строк и столбцов таблицы**

- выделить столбцы (строки), которые необходимо удалить;
- выполнить команду *Таблица Удалить Столбцы (Строки)*;

Для удаления всей таблицы ее необходимо выделить и использовать команду *Таблица – Удалить – Таблица*.

Объединение и разбиение выделенных ячеек таблицы выполняется с помощью соответствующих команд меню *Таблица*

Форматирование данных в ячейках выполняется с помощью меню *Формат* и соответствующих команд контекстного меню выделенных ячеек (*Выравнивание в ячейке, Границы и заливка, Направление текста*).

Для обрамления ячеек таблицы можно использовать кнопу на ПИ Форматирование *Внешние границы*.

#### **2.4. Использование редактора формул**

#### **Создание формул**

Для создания формул используется редактор формул, который можно вызвать с помощью команды *Вставка – Объект – Microsoft Equation 3.0* или инструмента  $\sqrt{\alpha}$ . В позиции курсора появится рамка, а на экране панель инструментов *Формула.*

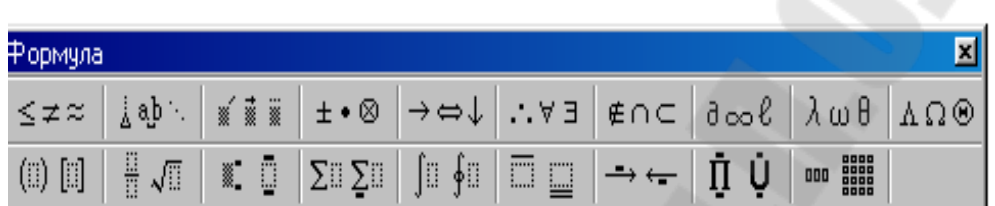

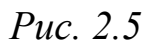

Первая строка содержит палитры математических символов, вторая строка – пиктограммы для задания шаблонов математических выражений, таких как дробь, радикал, интеграл, матрица и т.д. Символы и шаблоны объединены в группы по функциональному назначению. Для вставки символа или шаблона необходимо выбрать палитру щелчком мыши. Откроется полный список доступных в этой группе элементов, их выбор выполняется щелчком мыши, нужный элемент будет вставлен в формулу.

В редакторе формул курсор имеет L-образную форму. Горизонтальная и вертикальная линии указывают, в каком месте формулы будет вставлен следующий элемент.

Для завершения ввода формулы нужно щелкнуть мышью за пределами этой формулы.

*Таблица 2.3* 

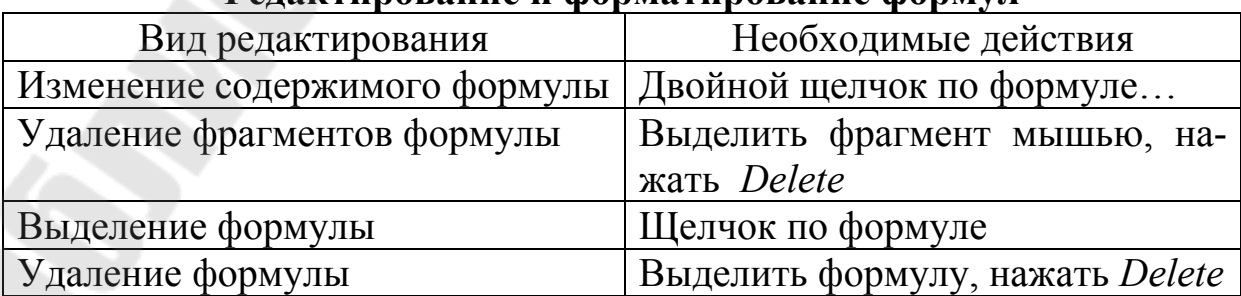

#### **Редактирование и форматирование формул**

*Окончание табл. 2.3* 

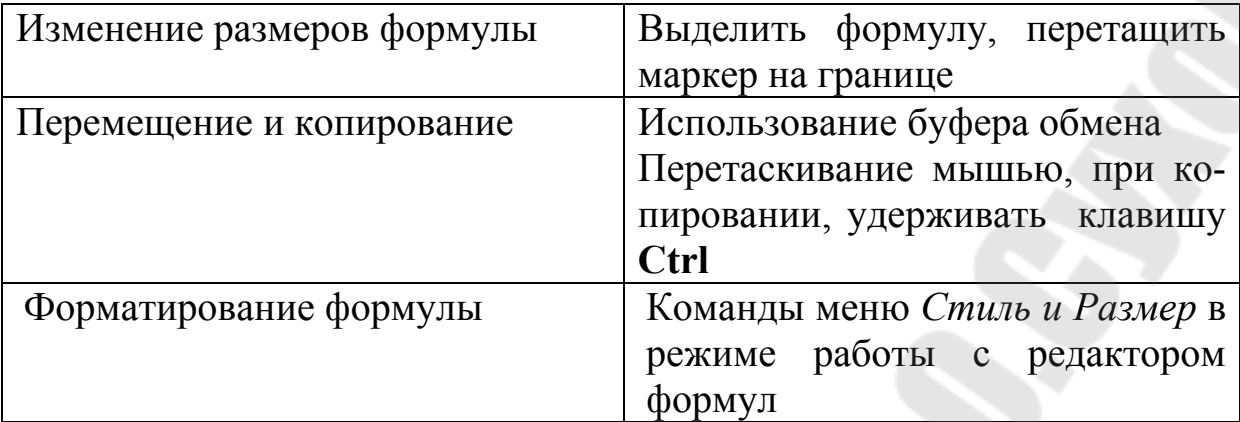

# **2.5. Работа с графикой**

Работа с графикой выполняется в режиме *Разметка страницы*. Можно вставить в документ готовые рисунки из отдельных графических файлов, встроенной библиотеки рисунков (картинок) или создать в документе собственные графические объекты.

### **Вставка рисунка**

Вставка рисунка выполняется с помощью команды *Вставка – Рисунок – Из файла….*  Для выбора рисунка из библиотеки рисунков *Вставка – Рисунок – Картинки…* 

# **Создание графических объектов.**

Графический объект (ГО) представляет собой единое изображение геометрической фигуры, состоящей из линий, овалов, прямоугольников и других графических элементов. Для их создания используется Панель инструментов (ПИ) *Рисование*. Для ее отображения на экране используется команда *Вид – Панели инструментов – Рисование* или инструмент *Рисование* на Панели инструментов *Стандартная*.

При создании ГО их можно разместить непосредственно в документе или на отдельном полотне. Необходимость создания полотна определяется с помощью команды *Сервис – Параметры* на вкладке *Общие*.

Рисование графических элементов выполнятся после их выбора на ПИ *Рисование* или в Меню *Автофигуры*. Для создания кругов, квадратов, рисования линий под углами 0,30,45,60,90 градусов необходимо удерживать при рисовании клавишу **Shift.**

Для непрерывного движения курсора по документу удерживать клавишу **Alt**.

Для задания типов линий, их толщины, стрелок необходимо выделить линии и задать нужные параметры с помощью кнопок ПИ *Рисование*.

## **Выделение графических объектов:**

- 1. Одного щелчок по нему.
- 2. Нескольких:
	- выделять каждый при нажатой клавише **Shift**;
	- использовать инструмент *Выбор объектов*, обвести все объекты рамкой.

# **Группирование графических объектов:**

Обычно графическое изображение состоит из нескольких объектов. Операция объединения нескольких объектов в единое целое, воспринимающееся как один объект, называется *группирование.* Обратная операция, разрывающая связи между объектами группы, называется *разгруппированием.* Над группой объектов можно выполнять любые преобразования, при этом все объекты, составляющие группу, преобразуются одновременно.

Выполнение группировки:

- выделить все объекты, которые нужно группировать;
- щелкнуть на кнопке *Действия* и выбрать команду *Группировать*.

### **Разделение графических объектов:**

- выделить сгруппированный объект.
- выполнить команду *Действия Разгруппировать*.

# **Редактирование графических объектов:**

удаление ГО:

выделить и нажать клавишу *Delete;* 

- изменение размеров:
	- выделить, переместить маркеры на рамке границе ГО;
- перенос и копирование:

- использование буфера обмена (для вставки в новый документ);

- перетаскивание мышью (при копировании удерживать клавишу **Ctrl**).

## **Форматирование графических объектов**

- выполнить двойной щелчок по ГО;
- выполнить команду *Формат объекта* в контекстном меню ГО …

Появится диалоговое окно *Формат…,* в котором можно изменить расположение ГО относительно текста, выбрать цвета, заливки, вид линий и т.п.

# **Вставка текста в графические объекты**

1 способ:

- выполнить щелчок по кнопке *Надпись* на ПИ Рисование или выполнить команду *Вставка – Надпись;*
- нарисовать рамку текста;
- ввести текст.

### 2 способ:

Выполнить команду *Добавить текст* в контекстном меню графического элемента.

Для удаления рамки надписи в диалоговом окне *Формат* на вкладке *Цвета и линии* установить:

Цвет линии – *Нет линий* Цвет заливки – *Нет заливки* (если необходимо)

## **Размещение ГО**

Расположение графических объектов относительно текста определяется на вкладке *Положение* диалогового окна *Формат* графического объекта.

Для изменения взаимного расположения выделенного ГО относительно других ГО выполнить команду *Действия – Порядок…*и выбрать нужное расположение*.* 

Для изменения взаимного расположения выделенного ГО и текста в диалоговом окне *Формат* на вкладке *Положение…*установить необходимые параметры.

#### **Создание текстовых эффектов**

Для создания текстовых эффектов с помощью специальных объектов *WordArt* используются два способа:

- кнопка *Добавить объект WordArt* на ПИ Рисование;
- команда *Вставка Рисунок Объект WordArt*.

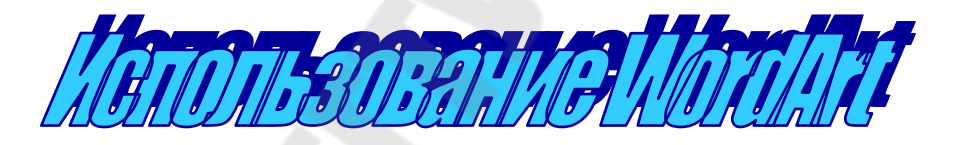

*Рис. 2.6.* Объект WordArt

Для редактирования объектов WordArt используются кнопки на ПИ Рисование и WordArt.

Выделение, удаление, изменение размеров, перемещение и копирование объектов WordArt выполняется так же, как и других ГО.

### **2.6. Проверка правописания**

Проверка правописания выполняется автоматически, если этот режим установлен на вкладке *Правописание* в окне *Параметры*.

Если режим не установлен, можно выполнить проверку правописания вручную от текущего положения курсора или для выделенного текста с помощью команды *Сервис – Правописание* или использовать кнопку *Правописание* на ПИ *Стандартная*.

Можно уточнить выбор языка для текста, если он не выбран автоматически с помощью команды *Сервис – Язык – Выбрать язык…* 

Расстановку переносов в тексте можно выполнять автоматически или вручную, если установить необходимый режим с помощью команды *Сервис – Язык – Расстановка переносов…*

Вручную: *Сервис – Язык – Расстановка переносов –…,* кнопка *Принудительно.* 

### **3. Основы работы в табличном процессоре Microsoft Excel**

#### **3.1. Общие сведения**

Электронная таблица (ЭТ) – это компьютерный эквивалент обычной таблицы, в клетках (ячейках) которой записаны данные различных типов.

Для управления работой ЭТ используется специальный комплекс программ – табличный процессор.

Главное достоинство ЭТ – это возможность мгновенного пересчета всех данных, связанных формулами, при изменении значения любого из них.

Первая ЭТ Visicalc была разработана студентами Гарвардского университета в 1979 году. Затем появились ЭТ SuperCalc, Lotus 1-2-3. В 1987 году был создан табличный процессор фирмы Microsoft. Сейчас, в основном, используются версии Excel 2003 и Excel 2007.

Основные функции Excel:

- обработка и анализ данных любого типа;
- графическое представление данных в виде диаграмм любого типа;
- работа со списками (базами данных).

#### **Интерфейс Excel**

Основные элементы окна Excel (рис 3.1):

- строка заголовка;
- строка меню;
- панель инструментов *Стандартная*;
- панель инструментов *Форматирование*;
- поле имени;
- строка формул;
- заголовки столбцов;
- заголовки строк;
- ярлыки листов;
- окно документа рабочей книги;
- строка состояния;
- полосы прокрутки.

Строка формул содержит адрес текущей ячейки (в поле имени) и ее содержимое, которое можно редактировать в этой строке. В ячейке виден результат вычисления, а в строке формул сама формула.

| Microsoft Excel - Книга1                                                                                                    |                 |                         |                    |
|----------------------------------------------------------------------------------------------------|-----------------|-------------------------|--------------------|
| 晒<br>Файл<br>Вставка<br>Правка<br>Вид<br>Формар<br>Строка формул<br><b>HBARAR</b><br>吟                                                                              | правка          | Σ - 실 용   2   2   100%  | $ B$ $\times$<br>× |
| <b>Arial Cyr</b><br>Ж К Ч<br>写<br>$+10$<br>僵<br>$\overline{\phantom{a}}$<br>G <sub>3</sub><br>fx.                                                                   | 国男%             | 000 % 2%   建建  图· 例· A· |                    |
| E<br>$\mathbb{C}$<br>D<br>A<br>$\overline{2}$<br>Поле име-<br>3<br>Кнопка<br>$\overline{4}$<br>выделения<br>5<br>рабочего<br>6<br>$\overline{7}$<br>листа<br>Ярлыки | F<br>G          | H                       | J                  |
| $\overline{\bf 8}$<br>листов<br>9<br>10 <sub>1</sub><br>$\rightarrow$ M $\left(\right)$ Лист $1/\right)$ Лист $2/\right)$<br><b>H</b> <sup>4</sup><br>Готово        | $\vert \langle$ | Ш                       | $\vert$            |

*Рис. 3.1.* Вид окна после загрузки Excel

# **3.2. Рабочие книги и рабочие листы**

Excel хранит свои документы в файлах с типом xls. Каждый такой файл называется *Рабочей книгой*. Рабочая книга состоит из рабочих листов. Каждый такой лист – это отдельная электронная таблица. Количество листов при создании книги задается параметрами Excel (вкладка *Общие,* по умолчанию три).

Под таблицей находятся ярлыки листов, при создании рабочей книги они имеют имена *Лист1*, *Лист2* и т.д. Используя контекстное меню ярлыка и буксировку мышью, можно выполнить следующие действия с листами:

- переименовать;
- добавить;
- удалить;
- переместить;
- копировать.

# **3.3. Управление файлами**

Работа с файлами выполняется с помощью меню *Файл*.

- создание нового документа: *Файл – Создать…*
- открытие документа: *Файл - Открыть…*
- сохранение документа
	- под новым именем *Файл Сохранить как…*
	- повторно *Файл Сохранить*
- просмотр документа перед печатью *Файл - Предварительный просмотр*
- печать документа  *Файл – Печать…*

Диалоговое окно *Параметры страницы* можно открыть из предварительного просмотра документа. Оно содержит четыре вкладки: страница, поля, колонтитулы, лист.

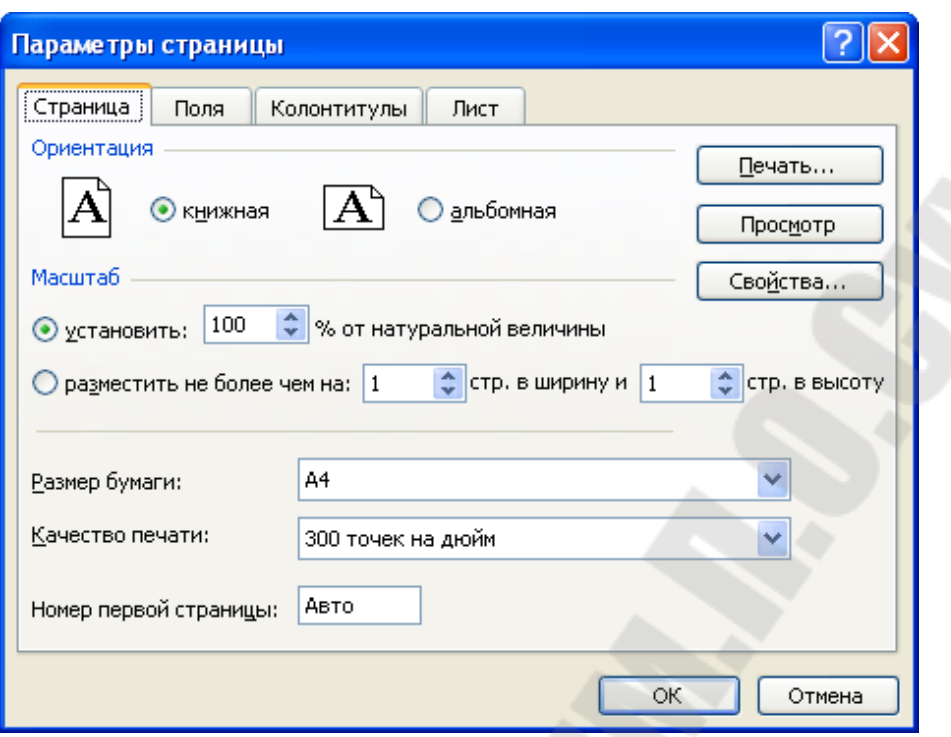

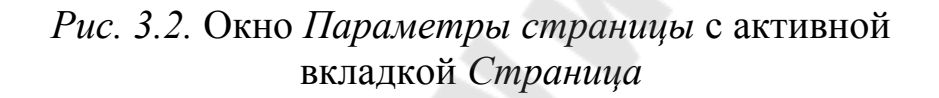

На вкладке *Страница* указываются:

- масштаб вывода;
- размер бумаги;
- ориентация страницы.

На вкладке *Поля* указываются:

- расположение полей;
- расположение колонтитулов.

На вкладке *Колонтитулы* определяется содержание колонтитулов. Колонтитулы – это текст, который не является частью таблицы, но выводится при ее печати как комментарий или дополнительные сведения. В свои колонтитулы можно вставить: текущую дату, время, номер страницы и расположить слева, справа или в центре страницы.

На вкладке *Лист* можно установить вывод на печать сетки таблицы и заголовков строк и столбцов (бордюра).

Для вывода таблицы с формулами их нужно предварительно установить на экране (*Сервис – Параметры – Вид – Формулы*).

## **3.4. Структура таблицы**

Структуру таблицы составляют строки и столбцы. Столбцы обозначаются буквами латинского алфавита, а строки цифрами. Заголовки столбцов имеют вид A, B, C…Z, AA, AB…IV (256), заголовки строк: 1,2..65536.

На пересечении строки и столбца находится ячейка. Каждая ячейка имеет адрес (ссылку на ячейку), состоящий из заголовка столбца и заголовка строки, на пересечении которых она расположена, например, *С4*.

Совокупность нескольких ячеек называется диапазоном.

Ссылка на диапазоны:

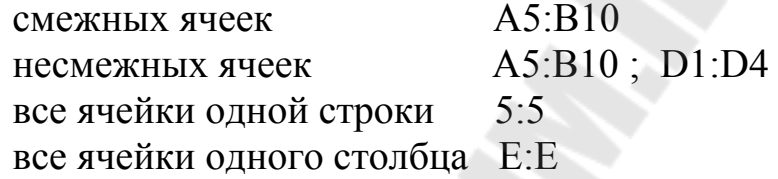

*Таблица 3.1* 

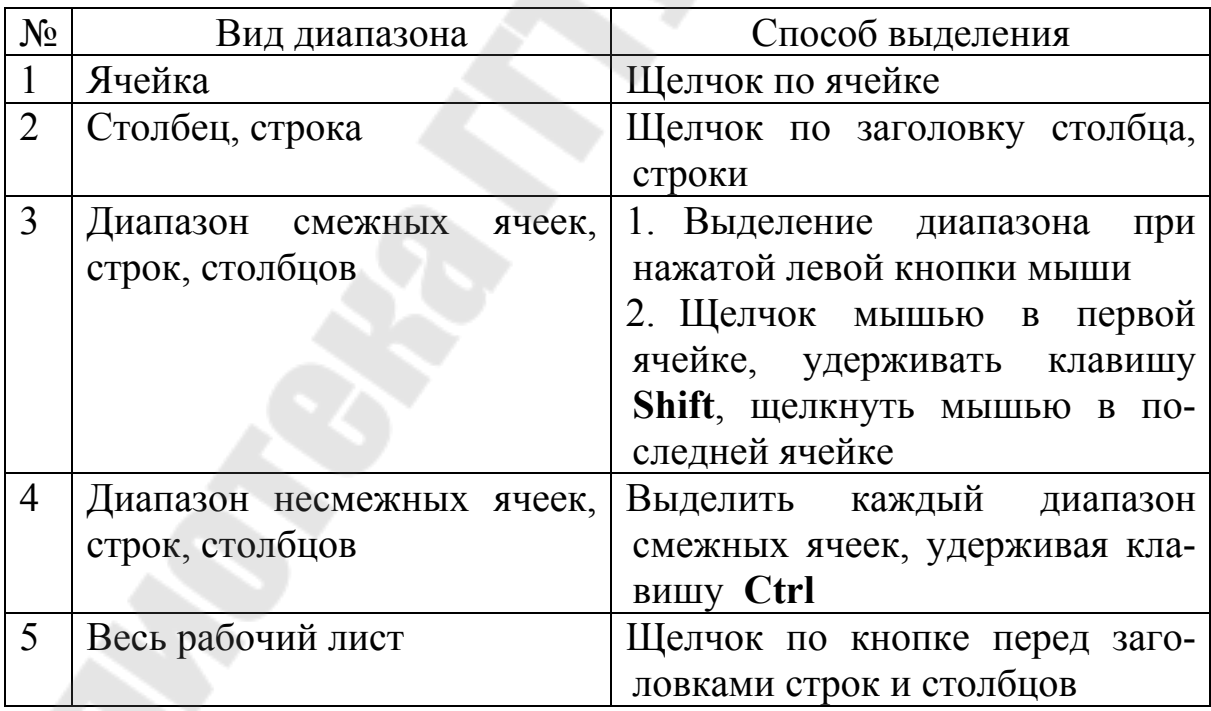

#### **Выделение диапазонов**

## **3.5. Создание таблиц**

#### **Правила создания таблиц:**

 таблица начинается с ячейки А1, не рекомендуется оставлять пустые строки перед таблицей и пустые столбцы слева от нее;

 каждый столбец таблицы создаваемого документа формируется в одном столбце электронной таблицы Excel.

 длинные заголовки столбцов формируются в одной ячейке или (при необходимости) в нескольких объединенных.

 общие данные для всей таблицы помещаются в ячейки вне таблицы, и в формулах создается ссылки на эти ячейки.

#### **Ввод данных**

Ячейки таблицы могут содержать: текст, числа, формулы, логические значения, даты, время, значения ошибок.

Форма представления информации зависит от формата ячейки. При вводе данных Excel использует формат по умолчанию, но он может быть изменен с помощью меню *Формат* (см. 3.7).

При вводе *текст* выравнивается по левому краю ячейки. Если длина текста больше ширины ячейки, а соседние справа ячейки свободны, то текст будет виден в соседних ячейках (но храниться только в первой). Если соседние ячейки заняты, то текст визуально усекается по ширине ячейки, но сохраняется весь.

При вводе *чисел* они выравниваются по правому краю ячейки. Дробная часть числа отделяется от целой части десятичной **запятой**.

Excel хранит *даты* и *время* как числовые значения. Дата *–* это число дней прошедших с 1 января 1900 года, время *–* часть суток между 12:00 ночи и заданным временем. Представление даты и времени в ячейке зависит от формата ячейки. Максимальная дата в Excel 31 декабря 9999 года представляется числом 2958465. В режиме отображения формул дата и время отображаются как числовые значения. Например, 24 декабря 1996 года отображается числом 35423.

При вводе дат в качестве разделителя используется десятичная точка (23.06.09), времени *–* двоеточие (12:22:10).

Ввод *формул* начинается со знака **=**. Формулы могут содержать константы, ссылки на ячейки или диапазоны, операции, функции и круглые скобки.

Арифметические операции в порядке убывания приоритета: - (унарный минус);

 $%$  (процент);

 $\wedge$  (возведение в степень);

\* (умножение), / (деление);

+ (сложение), - (вычитание).

Скобки используются для изменения порядка вычислений и для записи аргументов функций.

Пример формулы: =  $(A1+B3)*3+sin(C4)^2$ 

Ссылки на ячейки или диапазоны можно набирать на клавиатуре, но лучше указывать их в таблице (обычно с помощью мыши).

Функции и их аргументы можно набирать на клавиатуре или использовать для ввода функций *Мастер функций* (см. 4.2).

Для отображения формул в ячейках используется команда *Сервис – Параметры*. На вкладке *Вид* необходимо установить режим *Формулы*.

# **Использование ссылок в формулах**

Положение ячейки в таблице можно указать с помощью абсолютных и относительных ссылок. По умолчанию используются относительные ссылки. При копировании формулы в другие ячейки ссылки на ячейки изменятся так, чтобы их относительность сохранялась. Абсолютные ссылки на ячейки, на строку или на столбец при копировании формул не изменяются.

Например:

Относительная ссылка D4; Абсолютная ссылка \$D\$4; Смешанные ссылки:

\$D4 (абсолютная ссылка только на столбец),

D\$4 (абсолютная ссылка только на строку).

Можно использовать клавишу **F4** для циклического изменения ссылок.

Например, при копировании формулы =А1+В1 из ячейки С1 в ячейки С2 и С3 в них появятся соответственно формулы: = А2+В2 и

 $= A3+B3$ . При копировании формулы из ячейки С1 в ячейки D1 и E1 – формулы = В2+С2 и = С2+D2. Т.е. при копировании формулы входящие в нее ссылки на ячейки изменяются в соответствии с новым положением формулы.

При копировании формулы =\$А\$1+В1 ссылка на ячейку В1 будет изменяться, а ссылка \$А\$1 будет постоянной независимо от нового положения формулы.

### **Автосуммирование**

Для выполнения часто используемых операций на ПИ вынесена кнопка *Автосумма*. По умолчанию с помощью этого инструмента выполняется суммирование данных, но может быть выбрана любая другая функция из раскрывающегося списка функций.

Выполнение автосуммирования:

 $1$  способ:

- выделить суммируемый диапазон вместе с пустой ячейкой (рядом с диапазоном), в которую должна быть помещена сумма;
- щелкнуть по кнопке Автосумма.

 $2 \text{ способ}$ :

- выделить ячейку, в которую должна быть помещена сумма;
- щелкнуть по кнопке *Автосумма*;
- выделить суммируемый диапазон;
- нажать клавишу **Enter**.

# **Автоматическое заполнение ячеек**

Метод автозаполнения позволяет быстро заполнить ячейки данными или формулами.

Используется для:

ввода повторяющихся данных:

1, 1, 1, …

- продолжения рядов с некоторым шагом: 5, 10, 15, …
- продолжения списков:

январь, февраль, март, …

цех 1, цех 2, цех 3, …

копирования формул в смежные ячейки;

Выполнение автозаполнения:

- ввести данные в одну или две (для рядов) ячейки диапазона;
- установить указатель мыши в правый нижний угол ячейки или выделенных двух на маркер заполнения (курсор при этом примет вид маленького черного крестика);
- протянуть маркер мышью до последней ячейки диапазона, который необходимо заполнить.

Удерживание клавиши **Ctrl** меняет режим заполнения. Например, при вводе в первую ячейку текста *январь*, во всех остальных появится тот же текст, а не названия следующих месяцев. Ряд с любым начальным значением будет продолжен с шагом 1.

# **3.6. Редактирование таблиц**

Редактировать или форматировать можно следующие элементы таблицы:

- одну ячейку;
- диапазон ячеек;
- всю таблицу.

### **Команды отмены и повторения**

Для отмены выполненных действий и для повторения отмененных можно использовать команду меню *Правка* и кнопки панели инструментов *Стандартная*:

команда *Отменить / Повторить* инструменты *Отменить* **x u** Повторить

## **Редактирование данных в ячейке**

Данные в выделенной ячейке можно редактировать в строке формул или в самой ячейке. При использовании второго способа необходимо выполнить двойной щелчок по ячейке или выделить ячейкунажать клавишу **F2**.

## **Очистка ячеек**

Ячейка кроме содержимого (текста, чисел и т.п.) включает форматы и примечания. Для очистки разных элементов ячейки используется команда *Правка - Очистить -*…. Для очистки только содержимого можно использовать клавишу **Delete**.

### **Вставка ячеек**

- строки (столбцы):
	- выделить строки (столбцы);
	- выполнить команду Вставка Строка (Столбец)

Вставляется столько новых строк или столбцов, сколько было выделено.

- блок ячеек:
	- выделить ячейки;
	- выполнить команду Вставка Ячейки …
	- указать: со сдвигом вправо или вниз.

#### **Удаление ячеек**

- строки (столбцы)
	- выделить строки (столбцы);
	- выполнить команду Правка Удалить
- блок ячеек:
	- выделить ячейки;
	- выполнить команду Правка Удалить …
	- указать: со сдвигом влево или вверх

#### **Перемещение и копирование данных**

Способ 1. Использование буфера обмена (с помощью команд *Копировать, Вырезать, Вставить*).

При вставке указывается левый верхний угол нового диапазона (одна ячейка).

Вставить вырезанный диапазон из буфера обмена можно только один раз.

Вставить скопированный диапазон из буфера обмена можно много раз, за последней вставкой необходимо нажать клавишу **Enter**. Для снятия выделения копируемого диапазона нажать клавишу **Esc**.

Способ 2. Перетаскивание мышью:

- выделить диапазон;
- установить указатель мыши на границу выделенного диапазона;
- переместить диапазон при нажатой левой кнопки мыши, при выполнении копирования удерживать клавишу **Ctrl.**

Способ 3. Копирование методом автозаполнения (см. 3.5).

При перемещении формулы не изменяются, при копировании настраиваются по новому местоположению формулы (см. 3.5).

Когда используются способы:

способ 1 – для больших таблиц, разных листов;

способ 2 – при близких перемещениях на одном листе;

способ 3 – при заполнении смежных ячеек.

## **3.7. Форматирование таблиц**

Форматирование – это изменение внешнего вида представленной в таблице информации в наиболее удобном для пользователя виде. Перед форматированием необходимо выделить ту часть таблицы, к которой оно должно быть применено (см. табл. 3.1). Форматирование можно выполнить с помощью меню *Формат* или панели инструментов *Форматирование*.

Понятие форматирования включает в себя следующие элементы:

- высота и ширина строк и столбцов;
- шрифт, его размер и начертание;
- форма представления числовых данных;
- элементы оформления: границы, узор, цвет фона и символов;
- выравнивание данных в ячейке;
- защита ячеек.

# **Изменение размеров строки или столбца**

Способ 1:

переместить границы в строке заголовков мышью.

Способ 2:

- выделить столбцы или строки;
- выполнить команду *Формат Столбец (Строка) ...* (здесь можно скрыть или показать скрытые столбцы/строки)

Все остальные элементы форматирования устанавливаются в ДО *Формат ячеек.* Для его открытия необходимо:

- выделить диапазон;
- выполнить команду *Формат Ячейки ...* или команду *Формат ячеек - ...* в контекстном меню выделенного диапазона.

Диалоговое окно имеет 6 вкладок: число, выравнивание, шрифт, граница, вид, защита. Если ДО открывается при вводе или редактировании ячейки (с курсором), то доступна только вкладка *Шрифт*.

Часто используемые форматы вынесены на ПИ *Форматирование*.

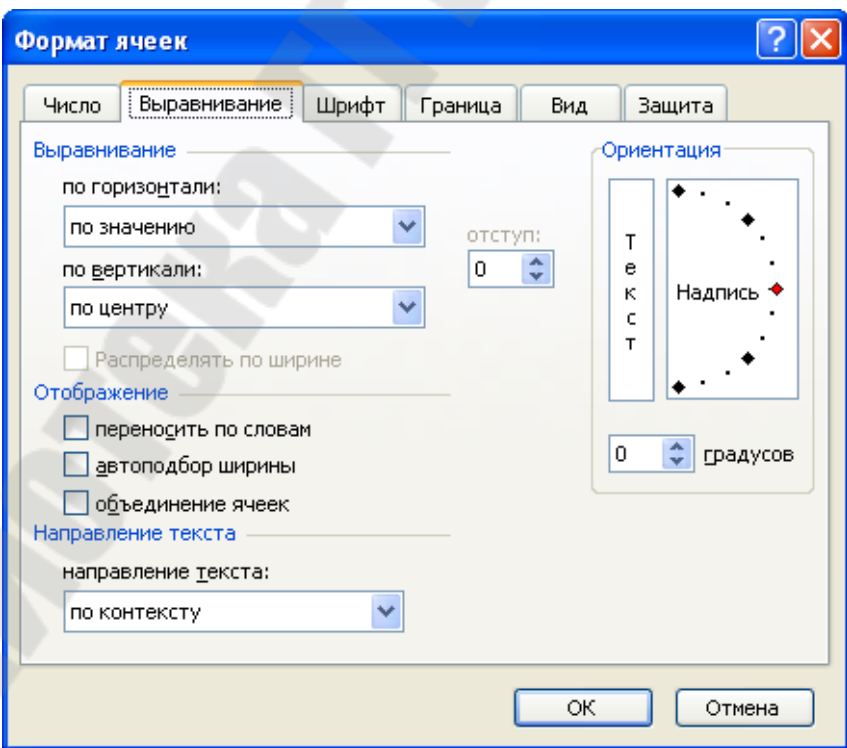

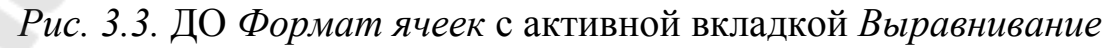

На вкладках ДО *Формат ячеек* устанавливаются:

# *Число:*

- числовые форматы;
- число десятичных знаков для числового, финансового, процентного, денежного форматов.

Увеличить или уменьшить число десятичных разрядов можно с помощью кнопок на ПИ У*величить разрядность* и *Уменьшить разрядность*.

Не использованные ранее или очищенные ячейки имеют формат *Общий*. Это означает, что числа отображаются с максимально возможной точностью. Если число достаточно велико или мало, оно отображается в экспоненциальной форме (1,24328E+17). Если ширины ячейки не хватает для отображения числа, ячейка заполняется символами #.

# *Выравнивание:*

- выравнивание по горизонтали;
- выравнивание по вертикали;
- ориентация текста;
- перенос по словам для длинного текста (для того, чтобы поместить его в одну ячейку);
- автоподбор ширины ячейки по ее содержимому;
- объединение ячеек.

# *Шрифт:*

- название и размер шрифта;
- начертание шрифта (курсив, полужирный и т.д.);
- цвет символов;
- надстрочный и подстрочный текст.

# *Граница:*

- расположение границ;
- тип линии границы;
- цвет линии границы.

*Вид:* 

- цвет заливки ячейки (фона);
- вид фонового узора.

*Защита:* 

- защита данных в ячейках от изменений;
- запрет отображения формул в ячейках и в строке формул.

# **4. Использование функций в Excel**

# **4.1. Понятие функции. Правила синтаксиса при записи функций**

Функции в Excel используются при выполнении стандартных вычислений в рабочих книгах. Значения, которые используются для вычисления функций, называются аргументами. Значения, возвращаемые функциями в качестве ответа, называются результатами. Для того, чтобы использовать функцию, ее нужно ввести как часть формулы.

Все функции разделяются по категориям: статистические, математические, логические и т.д. В категорию *Полный алфавитный перечень* включены функции из всех категорий, В категории *10 недавно использовавшихся* представлены функции, использованные последними.

При записи функции необходимо соблюдать следующие правила:

 если формула состоит из одной функции или с нее начинается, то перед функцией должен быть знак **=**, как и для любой другой формулы. Например, для вывода в ячейку текущей даты в нее должна быть записана формула **= СЕГОДНЯ ().** 

 при вводе функции нужно указать ее имя, а затем в круглых скобках список аргументов, разделенных символом «**;»;** 

 аргументами функции могут быть числа, текст, ссылки на ячейки и диапазоны, другие функции. Функции, являющиеся аргументом других функций, называются вложенными.

 $=$  CYMM (5; A1:A8; sin (C6))

 число аргументов функции может быть фиксированным и неопределенным, если функции не имеет аргументов, круглые скобки сохраняются.
# 4.2. Способы ввода функции. Мастер функций

Любую функцию можно ввести в формулу, набирая ее имя и аргументы на клавиатуре. Аргументы, являющиеся ссылками на ячейки, можно указать, выделяя их на рабочем листе.

Второй способ ввода функции, это использование мастера функций. Вызов мастера функций:

- команда Вставка Функция;
- инструмент Вставка функции  $f_*$

На экране появится окно мастера функций шаг 1 из 2.

Ввод функции с помощью Мастера состоит из двух шагов. На шаге 1 необходимо выбрать категорию функции и имя функции, нажать ОК. На шаге 2 указываются аргументы функции. Ссылки на ячейки вводятся с клавиатуры или выделяются на рабочем листе. Для

перехода на рабочий лист и обратно можно использовать кнопку рядом с полем для ввода аргумента.

# 4.3. Математические функции

В таблице 4.1 приведены математические функции, используемые при вычислении арифметических выражений.

Таблица 4.1

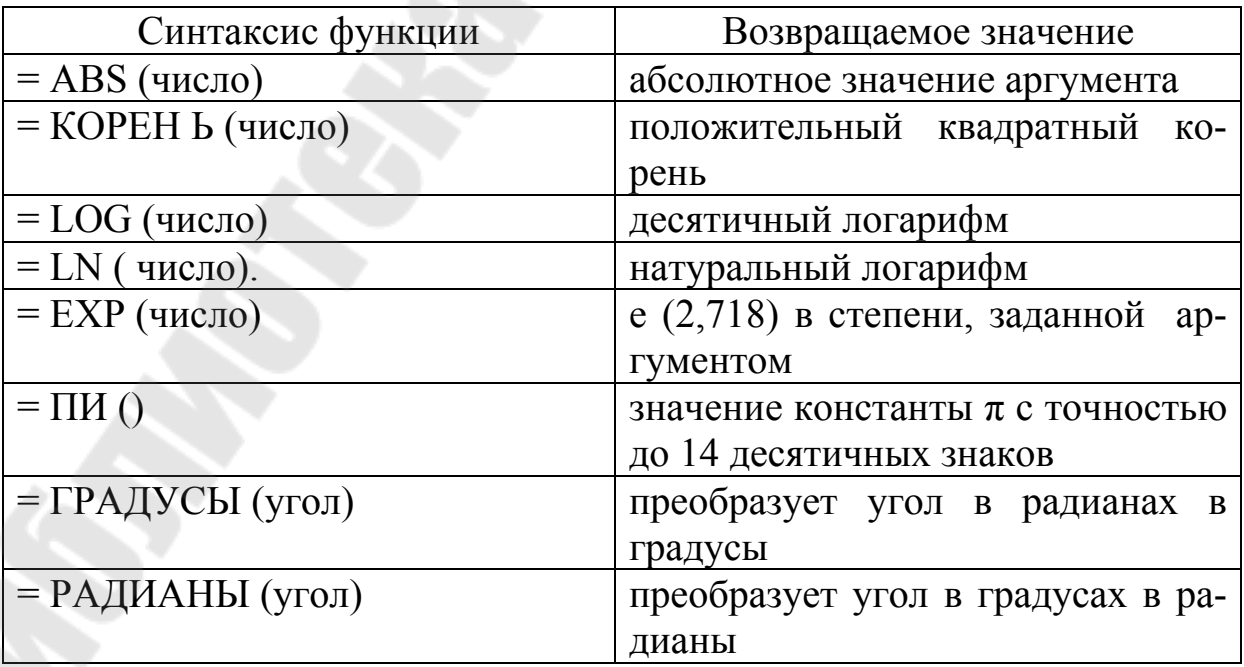

Окончание табл 4.1

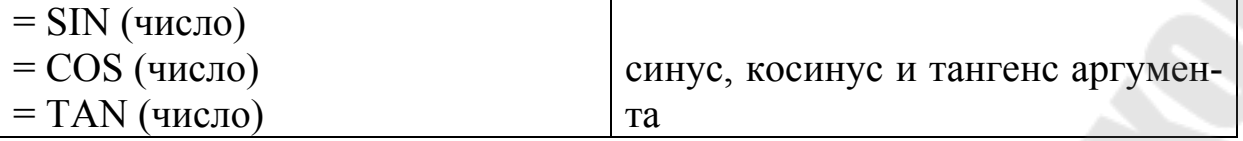

Аргумент функций может быть числом, ссылкой на ячейку или функцией, возвращающей числовое значение.

Аргумент функций КОРЕНЬ, LOG, LN должен быть положительным числом. Если число отрицательное, функция возвращает значение ошибки #ЧИСЛО!

Аргумент функций SIN, COS, TAN - это угол в радианах.

На рис. 4.1 представлена таблица с данными, на основании которых далее приводятся примеры 1-12 использования функций.

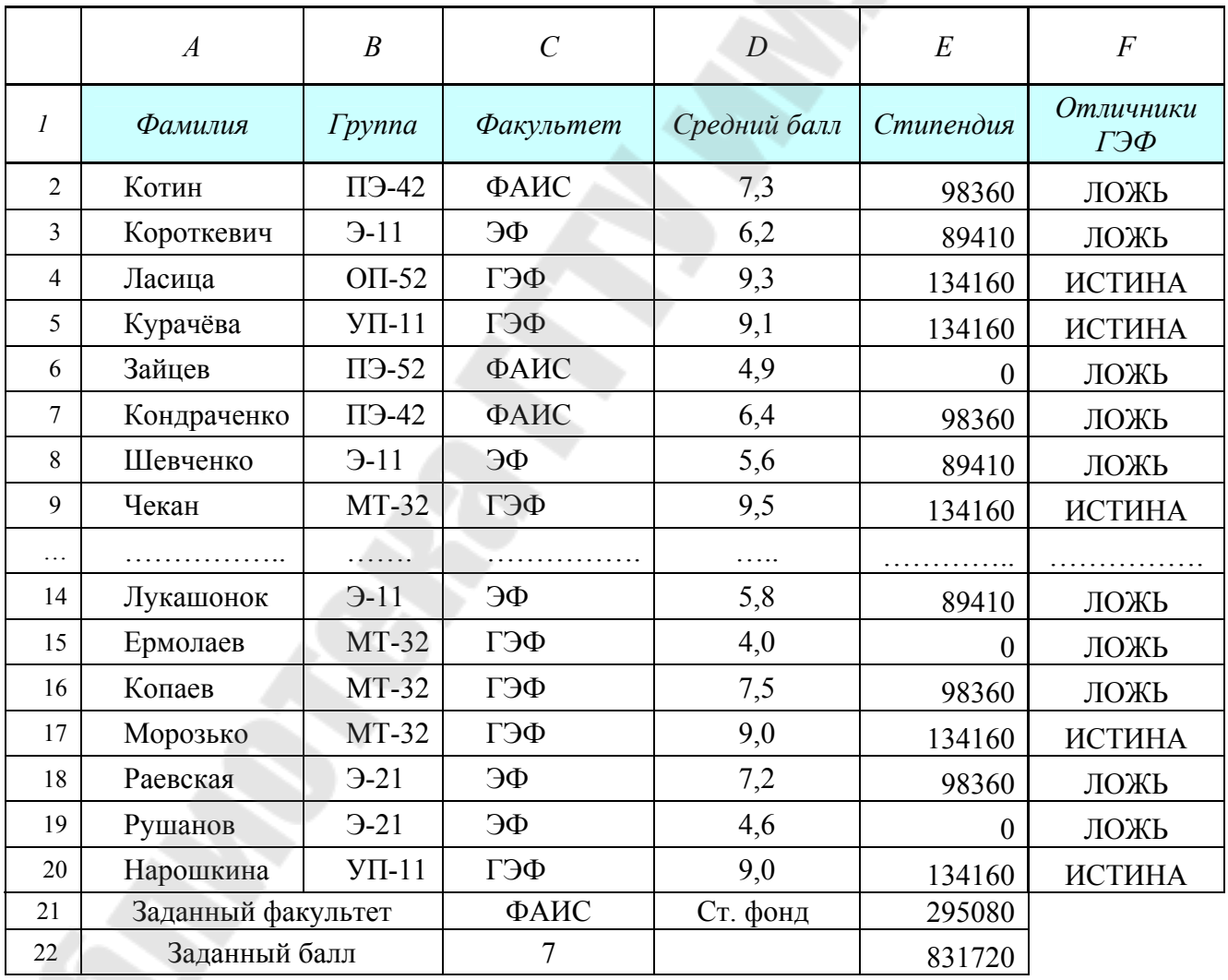

Рис. 4.1. Таблица Excel

**Функция СУММ** суммирует значения, заданные аргументами и имеет следующий синтаксис:

 $=$ СУММ (число1;число2; ...).

Число1, число2 и т. д. (до 30 аргументов) могут быть числами, ссылками на ячейки или диапазоны. Функция игнорирует ссылки на пустые ячейки, текстовые, логические значения, значения ошибок.

Пример 1. Вычислить общий стипендиальный фонд всех студентов в списке

=СУММ (Е2:Е20)

**Функция СУММЕСЛИ** имеет следующий синтаксис:

СУММЕСЛИ (диапазон; условие; диапазон\_ суммирования)

Суммирует числовые значения и ячейках диапазона суммирования, если значения в соответствующих ячейках диапазона удовлетворяют условию.

Пример 2. Вычислить стипендиальный фонд факультета ГЭФ.

= СУММЕСЛИ (С2:С20 ; "ГЭФ" ; E2:E20)

Условие может содержать ссылку на ячейку. Можно поместить название факультета в ячейку C21, тогда функция может быть записана следующим образом: = СУММЕСЛИ (С2:С100; С21; E2:E20).

Условие может содержать один из операторов сравнения >, >=,  $\langle \xi, \xi, \xi, \xi \rangle = \xi$ . В этом случае оно должно быть заключено в кавычки (" ") и не может включать ссылки на ячейки.

Пример3. Определить стипендиальный фонд студентов со средним баллом больше 6.

=СУММЕСЛИ (D2:D20 ; ">6" ; E2:E20)

Можно поместить значение среднего балла в ячейку C22 и сделать на нее ссылку:

=СУММЕСЛИ (D2:D20 ; ">"& С22 ; E2:E20)

В тех случаях, когда условие должно быть сложным, необходимо использовать диапазоны для дополнительных вычислений и логические функции.

Если проверять условие и суммировать значения нужно в одном и том же диапазоне, то диапазон суммирования не указывается.

Пример4. Определить стипендиальный фонд студентов, у которых стипендия больше 100000.

 $=$ CYMMECJI $H$ (E2:E20; ">100000")

## 4.4. Статистические функции

Функция СРЗНАЧ вычисляет среднее арифметическое числовых значений среди аргументов. Имеет следующий синтаксис:

 $=$ СРЗНАЧ (число1; число2;...).

Пустые, логические, текстовые значения в ячейках игнорируют-CЯ.

Функция может иметь до 30 аргументов.

Функции МАКС и МИН возвращают наибольшее и наименьшее значение в списке аргументов.

Синтаксис функций:

 $=$  MAKC (число1; число2;...) = МИН (число1; число2;...)

Пример 5. Определить средний, максимальный и минимальный балл всех студентов.

 $=$  CP3HAY (D2:D20)  $=$  MAKC (D2:D20)  $=$  MWH (D2:D20)

Функции СЧЁТ и СЧЁТЗ определяют количество ячеек, содержащих числа (включая даты) и, соответственно, количество непустых ячеек в диапазоне, заданном аргументами. Функции имеют следующий синтаксис:

 $=$ CYET(значение1; значепие2;...)

 $=$ СЧЁТЗ(значенис1; значение2;...)

Пример 6. Функции и возвращаемые значения:

 $=$ СЧЁТ (A2:A20)  $\longrightarrow$  0  $=$ СЧЁТЗ (A2:A100)  $\longrightarrow$  19  $=$ СЧЁТ (D2:D20)  $\longrightarrow$  19  $=$ СЧЁТЗ (D2:D100)  $\longrightarrow$  19

**Функция СЧЁТЕСЛИ** определяет количество ячеек в диапазоне, значения в которых удовлетворяют заданному условию. Функция имеет следующий синтаксис:

= СЧЁТЕСЛИ (диапазон; условие)

Пример 7. Определить количество отличников.

=СЧЁТЕСЛИ (D2:D20 ; ">=9")

При записи условия используются те же правила и ограничения, что и у математической функции СУММЕСЛИ.

Пример 8. Определить средний балл в группе УП-11.

**11** *количество студентов в группе УП* **<sup>11</sup> <sup>11</sup>** *сумма средних баллов студентов группы УП средний балл <sup>в</sup> группе УП*

=СУММЕСЛИ (В2:В20 ; "УП-11" ; E2:E20) / СЧЁТЕСЛИ (В2:В20 ; "УП-11")

#### **4.5. Функции даты и времени**

**Функция СЕГОДНЯ()** не имеет аргументов и возвращает значение текущей системной даты.

**Функции ГОД, МЕСЯЦ, ДЕНЬ** возвращают, соответственно, год, месяц и день для заданной аргументом даты. Функции имеют следующий синтаксис:

=ГОД (дата) =МЕСЯЦ (дата) =ДЕНЬ (дата)

Аргумент дата может быть десятичным значением даты; ссылкой на ячейку с датой или текстом даты, заключенным в кавычки.

Например, если в ячейке В1 записана дата 24 декабря 1996 года, то все функции

=ДЕНЬ (B1), =ДЕНЬ ("24-дек-96"), =ДЕНЬ (35423)

возвращают значение 24.

#### 4.6. Логические функции

В логических функциях для записи условий используются логические выражения. Логические выражения могут содержать числа, ссылки ни ячейки, функции, формулы, текстовые и логические значения и обязательно включают по крайней мере один оператор сравне- $HMS(=; <; >=; <=; <);$ 

Результатом вычисления логического выражения является логическое значение ИСТИНА или логическое значение ЛОЖЬ.

Примеры логических выражений:

А1>А2; СРЗНАЧ(B1:B5)=СУММ(C1,100); С2<>"Премировать"; CHËT  $(A1:A10) \le 8$ .

Для создания более сложных логических выражений используются логические функции И, ИЛИ, НЕ, аргументами которых являются логические выражения.

Функция И возвращает значение ИСТИНА, если все ее аргументы имеют значение ИСТИНА, и ЛОЖЬ, если хотя бы один из аргументов имеет значение ЛОЖЬ. Имеет следующий синтаксис:

=И (логическое выражение1; логическое выражение2...). Может иметь до 30 аргументов.

Пример 9. Определить количество отличников в группе УА-11.

В ячейку F2 запишем формулу = И (В2="УА-11"; D2>=9) и скопируем в ячейки F3:F20. Для всех отличников УА-11 в столбце F появится значение ИСТИНА, для всех остальных студентов значение ЛОЖЬ.

Для подсчета значений ИСТИНА (количество отличников в группе  $YA-11$ :

 $=$  CHËTECJIM (F2:F20; MCTMHA)

Функция ИЛИ возвращает значение ИСТИНА, если хотя бы один из ее аргументов имеет значение ИСТИНА, и ЛОЖЬ, если все аргументы имеют значение ЛОЖЬ. Может иметь до 30 аргументов.

Синтаксис функции:

 $=$ ИЛИ (логическое выражение1; логическое выражение2,..)

Пример 10. Определить общее количество студентов в группах УА-11 и УА-12.

В ячейку G2 запишем формулу =ИЛИ (В2="УА-11"; В2="УА-12") и скопируем в ячейки G3:G20. Для подСЧЁТа количества студентов:

 $=$ СЧЁТЕСЛИ (G2:G20; ИСТИНА)

Функция ЕСЛИ имеет следующий синтаксис:

=ЕСЛИ (логическое выражение; значение1; значение2)

Возвращает значение 1, если значение логического выражения ИСТИНА, и значение2, если значение логического выражения ЛОЖЬ. Значение 2 может не указываться, но, если логическое выражение будет иметь значение ЛОЖЬ, то функция ЕСЛИ возвратит значение ЛОЖЬ. Для того, чтобы ячейка в этом случае была пустой, а не содержала значение ЛОЖЬ, необходимо указать пустую строку как значение2.

В отличие от функций СУММЕСЛИ и СЧЁТЕСЛИ в функции ЕСЛИ могут с качестве условий использоваться любые сложные логические выражения со ссылками на ячейки и другими функциями.

Пример 11. Определить количество студентов со средним баллом выше среднего балла всех студентов.

Создаем дополнительный столбец Н, в который записываем 1 для студентов, имеющих высокий средний балл и 0 для всех остальных. В ячейку Н2 записываем формулу

 $=$ ЕСЛИ (D2>СРЗНАЧ(\$D\$2:\$D\$20), 1, 0)

и копируем в остальные ячейки столбца;

Определяем количество:

=СЧЁТЕСЛИ (H2:H20; 1) или =СУММ (H2:H20)

Подобным образом можно самостоятельно реализовать аналог функции СУММЕСЛИ со сложным условием. Для этого в дополнительном столбце записывается не значение I или 0, а ссылки на ячейки, значения из которых нужно суммировать при выполнении некоторого условия.

Функции ЕСЛИ могут быть вложенными, т. е. значение I и значение 2 могут быть функциями ЕСЛИ.

Пример 12. Студентам, имеющим средний балл не ниже 7, объявить благодарность, студентам, имеющим средний балл ниже 4, объявить выговор.

В дополнительный столбец запишем формулу и скопируем:

=ЕСЛИ (D2>=7; "Благодарность"; ЕСЛИ (D2<4; "Выговор"; ""))

5. Графическое представление (построение данных диаграмм)

## 5.1. Основные понятия и термины, используемые при работе с диаграммами

Графическое представление данных повышает наглядность полученных результатов, показывает соотношение различных значений, динамику их изменений.

Excel представляет пользователю различные типы диаграмм для представления данных: объемные и плоские графики, гистограммы, круговые и кольцевые диаграммы, линейчатые, поверхностные и т.д. Выбор типа диаграммы зависит от вида представляемых данных. Например, графики обычно используются для представления временных рядов, гистограммы для сравнения рядов, круговые для представления данных как части целого.

|                             |        |         |        |        |       | .     |
|-----------------------------|--------|---------|--------|--------|-------|-------|
| Наименование<br>предприятия | Месяцы |         |        |        |       |       |
|                             | январь | февраль | март   | апрель | май   | июнь  |
| $\Gamma\Pi3$                | 150,5  | 156,0   | 156,0  | 123,0  | 90,0  | 73,0  |
| Труд                        | 226,0  | 235,0   | 242,0  | 256,0  | 216,0 | 200,0 |
| Спартак                     | 330,0  | 326,5   | 325,0  | 300,3  | 240,0 | 199,0 |
| ЗЛиН                        | 356,0  | 345,0   | 355,0  | 330,0  | 296,0 | 255,0 |
| BP3                         | 263,0  | 276,0   | 233,0  | 167,0  | 139,0 | 96,0  |
| ИТОГО                       | 1325,5 | 1338,5  | 1311,0 | 1272,3 | 981,0 | 823,0 |

Оплата за электроэнергию предприятиями города (млн. руб)

*Рис. 5.1.* Таблица с данными для построения диаграмм

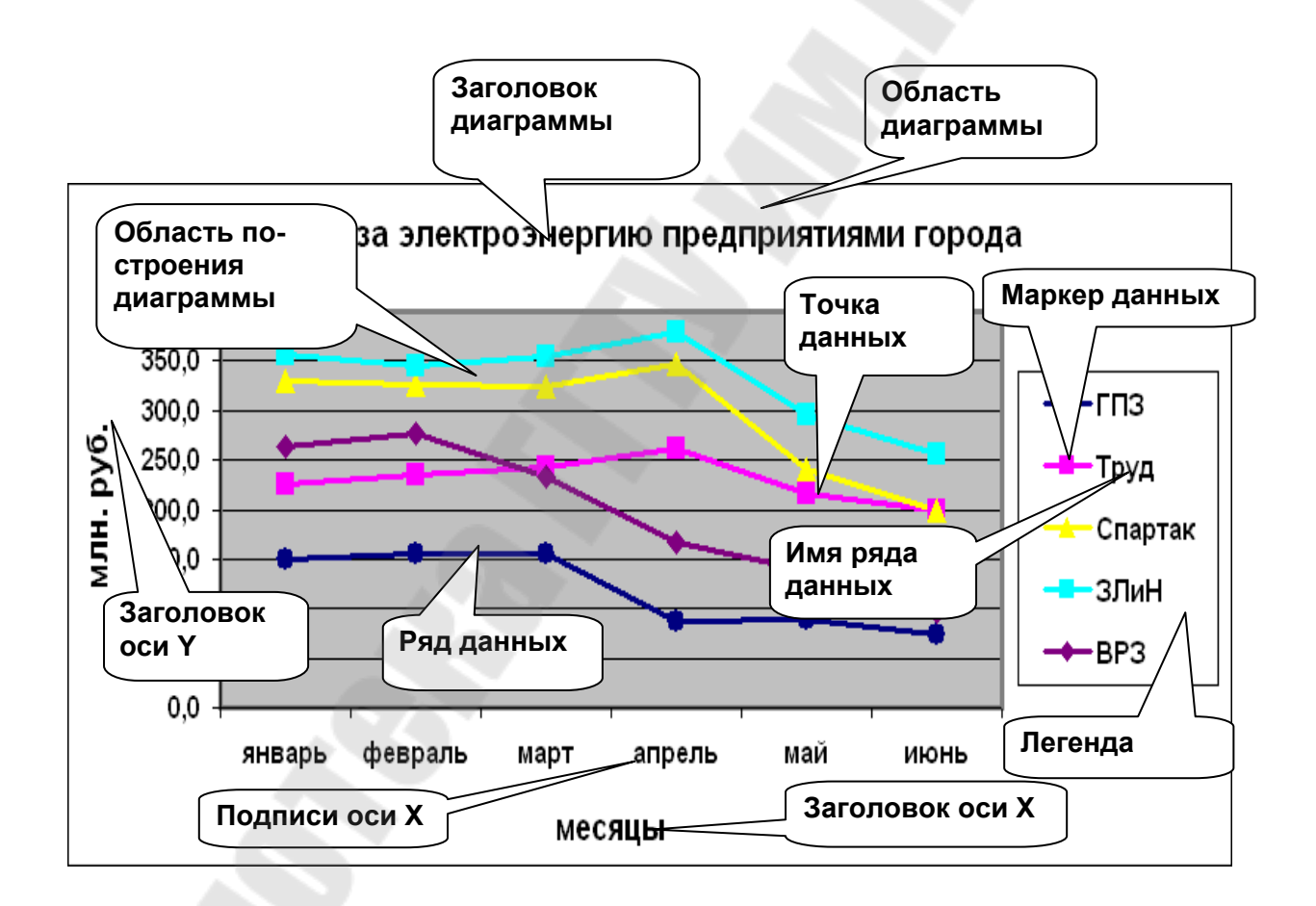

*Рис. 5.2.* Элементы диаграммы

 *Область диаграммы* – прямоугольная область, включающая все элементы диаграммы.

 *Область построения диаграммы* – прямоугольная область, ограниченная двумя осями.

• Ось  $X$  – ось категорий (независимых переменных) находится вдоль нижней границы большинства диаграмм.

Ось Y - ось значений (зависимых переменных) в плоских диаграммах, в объемных используется для указания имен рядов.

Ось Z используется как ось значений в объемных диаграммах.

В линейчатых диаграммах оси переставлены, круговые и кольцевые не имеют осей

Точка данных - один элемент данных, соответствует содержимому одной ячейки на рабочем листе.

• Маркер данных - графический символ, представляющий точку данных на диаграмме. Все маркеры данных в одном ряду значений имеют одинаковый размер и форму, их вид зависит от вида диаграм-MЫ.

• Ряд данных - совокупность точек данных, им соответствует содержимое строки или столбца таблицы на рабочем листе. Каждый ряд данных на диаграмме представлен одним видом маркеров, отличающимся от других цветом, узором или формой. На графиках все точки ряда данных соединены линией.

• Легенда – прямоугольная область, которая содержит имена рядов данных и соответствующие им маркеры данных.

В зависимости от расположения в рабочей книге различают два вида диаграмм: внедренные (созданные на рабочем листе рядом с таблицами) и диаграммы на отдельных диаграммных листах с именами Диаграмма1, Диаграмма2 и т.д. (занимают весь лист).

## 5.2. Построение диаграмм

Диаграммы создаются с помощью Мастера диаграмм за 4 шага.

Перед вызовом МД можно выделить на рабочем листе диапазон ячеек, включающий ряды данных, их имена и подписи оси Х, они будут автоматически включены в диаграмму.

Вызов мастера диаграмм:

- команда Вставка Диаграмма....
- щелчок по кнопке МД на ПИ Стандартная.

#### **Шаги** *Мастера диаграмм***:**

**Шаг 1.** Тип диаграммы. Определение типа и вида диаграммы.

Выделить щелчком мыши один из типов диаграмм в соответствии с видом данных, представляемых графически. Для выделенного типа можно выбрать один из стандартных видов, отличающихся объемом, наличием маркеров, сеток, выделенных секторов и т.д.

**Шаг 2.** Источник данных диаграммы. Содержит две вкладки.

Если диапазон был предварительно выделен, то в окне появляется образец выбранной диаграммы.

На вкладке *Диапазон данных* указывается диапазон ячеек для построения диаграммы и расположение рядов данных (в сроках или столбцах).

Ссылки на ячейки можно ввести с клавиатуры или указать мышью на рабочем листе.

Если нельзя указать все данные одновременно, то лучше выделить ряды данных вместе с их именами, а подписи оси Х указать на вкладке *Ряд*.

Если при построении графиков на оси Х должны находиться числовые данные, то нужно либо выбирать точечные диаграммы (тогда данные в ячейках для оси Х должны быть упорядочены по возрастанию), либо указывать их отдельно от рядов данных на вкладке *Ряд* как подписи оси Х.

На вкладке *Ряд* можно добавить или удалить ряды данных, указать их имена (для каждого ряда отдельно) и подписи оси Х.

**Шаг 3.** Параметры диаграммы. Содержит до 6 вкладок в зависимости от типа диаграммы.

Вкладка *Легенда* позволяет изменить расположение легенды на диаграмме или убрать ее.

Вкладка *Линии сетки* позволяет нанести или убрать основные и промежуточные линии сетки по осям Х и Y.

Вкладка *Оси* позволяет убрать или вывести оси.

Вкладка *Подписи данных* позволяет вывести подписи значений в виде доли (%), категории, значений.

Вкладка *Заголовки* позволяет ввести название диаграммы, оси Х и оси Y.

**Шаг 4.** Размещение диаграммы.

Позволяет поместить диаграмму на любой рабочий лист (по умолчанию на текущий) или на отдельный диаграммный лист.

На рабочем или диаграммном листе появится диаграмма, которая выделена маркерами. При построении следующей диаграммы необходимо снять выделение с текущей диаграммы, щелкнув по любой ячейке рабочего листа (иначе будет редактироваться выделенная диаграмма).

## **5.3. Редактирование диаграмм**

Выделенную диаграмму и некоторые ее элементы можно перемещать, копировать, удалять, изменять их размер. Выделяются элементы диаграммы щелчком мыши. Один щелчок выделяет ряд данных и легенду целиком, второй – отдельные их элементы.

При редактировании содержимого диаграммы можно изменить ее тип, добавить, удалить, изменить заголовки, легенду и т.д.

Редактирование можно выполнить с помощью:

- мастера диаграмм
- контекстного меню
- ПИ *Диаграмма*
- меню *Диаграмма*.

Удаление элементов диаграммы:

- выделить элемент диаграммы или всю диаграмму
- команда *Правка Очистить Все* команда *Очистить* в контекстном меню клавиша **Delete**

## **5.4. Форматирование диаграмм**

С помощью форматирования можно изменять вид элементов диаграммы, задавать формат чисел, шрифт, цвета, метки на осях и т.п.

Форматирование можно выполнить с помощью:

- двойного щелчка по элементу диаграммы
- команды Формат контекстного меню

 команды Формат управляющего меню для выделенного элемента.

Появится ДО *Форматирование* для выбранного элемента диаграммы (рис. 5.3). Количество вкладок и их вид зависят от элемента диаграммы.

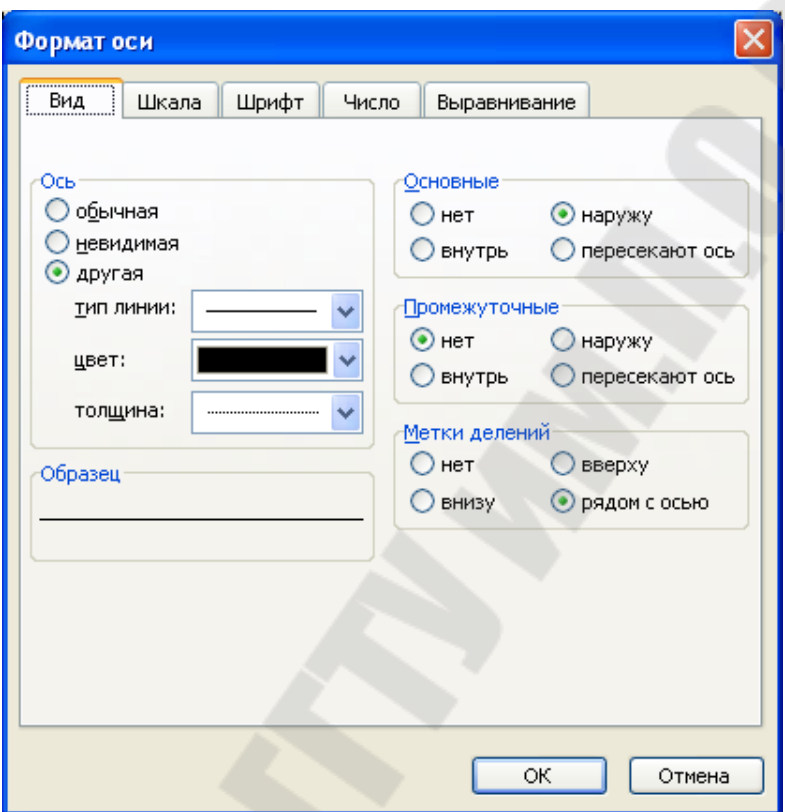

*Рис. 5.3.* Диалоговое окно форматирования оси

# **6. Системы управления базами данных**

#### **6.1. Понятие баз данных**

База данных (БД) **-** это именованная совокупность структурированных данных, относящихся к некоторой предметной области, и хранящаяся в файлах на внешних носителях информации.

*Предметная область* – это часть реального мира, подлежащая изучению с целью организации управления и последующей автоматизации.

Для управления работой БД используется система управления базами данных (СУБД) – комплекс программ, необходимых для создания баз данных, внесения в них изменений и организации поиска необходимой информации.

Примеры СУБД различного назначения: Paradox, MS Access, MS PoxPro, MS SQL Server, Oracle.

По технологии обработки данных базы подразделяются на централизованные и распределенные. Централизованная база данных хранится в памяти одной вычислительной системы. Распределенная база данных состоит из нескольких, возможно, пересекающихся или даже дублирующих друг друга, частей, хранимых в различных ПК вычислительной сети.

Централизованные базы данных и соответствующие им СУБД по способу доступа к данным делятся на базы с локальным доступом и базы с удаленным (сетевым) доступом.

По степени универсальности различают два класса СУБД: общего назначения и специализированные.

Банк данных - это информационная система, включающая:

- вычислительную систему (персональные компьютеры, сети)
- одну или несколько БД
- $\bullet$  CYEI
- набор прикладных программ, обеспечивающих взаимодействие пользователя с СУБД.

# 6.2. Модели данных

При размещении данных в БД определяется физическая и логическая организация данных. Физическая организация данных связана с размещением данных на реальных машинных носителях информации и в современных БД обеспечивается автоматически. Логическая организация данных определяется типом структур данных и видом модели.

Модель данных - это совокупность структур данных и операций их обработки.

Выделяют следующие модели данных:

- файловая;
- иерархическая;
- сетевая;
- реляционная;
- объектно-ориентированная.

Одним из признаков классификации СУБД является используемая модель данных. Например, СУБД, основанные на реляционной модели данных, называют реляционными СУБД.

## 6.3. Основные понятия реляционной модели данных

Реляционные БД в настоящее время наиболее распространены и фактически являются промышленным стандартом. В реляционных БД данные хранятся в двумерных таблицах. Строки реляционной таблицы соответствуют записям, а столбцы - полям.

Поле - элементарная единица логической организации данных, соответствующая логически неделимой единице информации (реквизиту).

Поле характеризуется:

- $•$  именем;
- типом (символьный, числовой);
- длиной (место, занимаемое в оперативной памяти);
- точностью числовых данных (количество знаков после запятой).

Запись - это совокупность логически связанных полей.

Таблица - совокупность записей одной структуры.

Одни и те же данные могут быть размещены в таблицах разными способами. Рациональный способ организации таблиц позволяет свести дублирование данных к минимуму.

Ключ - уникальный идентификатор, состоящий из одного поля (простой ключ) или нескольких полей (составной ключ), однозначно определяющий запись. Наличие ключа позволяет устранить избыточность и дублирование данных.

Требования к реляционным таблицам:

- каждый элемент таблицы один элемент данных.
- все столбцы в таблице однородные, т. е. имеют одинаковый тип данных.
- каждый столбец имеет уникальное имя.
- одинаковые строки в таблице отсутствуют.
- порядок следования строк и столбцов произвольный.

Реляционная БД является совокупностью двумерных таблиц, состоящих из записей и полей. Между таблицами устанавливаются логические связи, реализуемые за счет наличия одинаковых полей (ключей) в связываемых таблицах. В одной из таблиц ключ должен быть первичным (уникальным), а во второй внешним (повторяющимся).

# 6.4. Проектирование баз данных. Понятие информационного объекта

В результате проектирования БД должна быть разработана информационно-логическая модель (ИЛМ) данных. Компонентами ИЛМ являются информационные объекты (ИО) и структурные связи между ними.

ИО - это информационное отображение некоторого реального объекта, явления, процесса, информация о котором должна быть представлена в БД, в виде совокупности логически связанных реквизитов (информационных элементов, атрибутов). Например, информационный объект Студент имеет реквизиты: Номер зачетки\* (символом \* отмечается ключевое поле), Фамилия, Имя, Дата рождения и т.д. Информационный объект имеет множество реализаций - экземпляров, каждый из которых представлен совокупностью конкретных значений реквизитов и определяется значением ключевого поля (первичного ключа).

Информационный объект может иметь один первичный и несколько внешних ключей, которые используются для связи с другими  $MO$ 

Все информационные объекты из некоторой предметной области связаны между собой. Различают связи трёх типов:

- один к одному  $(1:1)$ ;
- ОДИН КО МНОГИМ  $(1:\infty)$ :
- МНОГИЕ КО МНОГИМ  $(\infty; \infty)$ ,

Связь 1:1 предполагает, что одному экземпляру первого ИО соответствует только один экземпляр второго ИО и наоборот. Такие ИО можно объединить в один, содержащий атрибуты двух объектов. Пример: связь между информационными объектами Студент и Сессия, когда каждый студент имеет определённый набор экзаменационных оценок в сессию.

Связь 1:  $\infty$  означает, что одному экземпляру первого ИО соответствует 0, 1 или более экземпляров второго ИО, но каждому экземпляру второго ИО обязательно соответствует один экземпляр первого ИО. Примером связи 1:со служит связь между информационными объектами *Факультет* и *Студент*, когда название факультета может повторяться многократно для различных студентов, а для каждого студента обязательно должен быть факультет, на котором он учится.

Связь ∞:∞ предполагает, что одному экземпляру первого ИО соответствует 0, 1 или более экземпляров второго ИО и наоборот. Пример такой связи - связь между информационными объектами Студент и Преподаватель, когда один студент обучается у многих преподавателей, а один преподаватель обучает многих студентов.

Построенная ИЛМ должна быть отображена в логическую структуру БД, которая является составной частью конкретной СУБД. ИО должны быть представлены в виде реляционных таблиц. Связи между реляционными таблицами устанавливаются при помощи совпадающих значений полей.

При этом каждая таблица за исключением тех, которые не имеют подчиненных таблиц, должна иметь уникальный идентификатор – ключ. Если среди реальных реквизитов такого реквизита нет, то можно добавить в данные дополнительный идентификатор (код). Часто такой числовой идентификатор добавляют и для замены длинных текстовых ключевых полей.

Для связей между ИО 1:1 и 1:со каждый ИО представляется соответствующей таблицей с теми же видами связей. Например, можно связать таблицу *Группа,* содержащую поля *группа, староста, факультет*, с таблицей *Студент* по полю *группа*. При этом вид связи будет 1:со, одной записи в таблице *Группа* будет соответствовать много записей в таблице *Студент*.

Связь ∞: ∞ не реализуется в реляционных БД непосредственно для двух таблиц. Для организации такой связи используется промежуточная третья таблица. Все реквизиты двух ИО (и возможно некоторые дополнительные) представляются тремя таблицами с двумя связями вида 1:со

Для каждой связи определяется главная таблица (на стороне отношения 1) и подчиненная (на стороне отношения со). В главной таблице связующее поле является первичным ключом (уникальным), а в подчиненной внешним (повторяющимся). Для каждого значения внешнего ключа обязательно должно быть такое же значение первичного ключа.

Пример: Создать БД "Распределение оборудования по кафедрам", содержащую следующие данные: наименование оборудования, количество единиц, стоимость единицы оборудования, наименование кафедры, факультет.

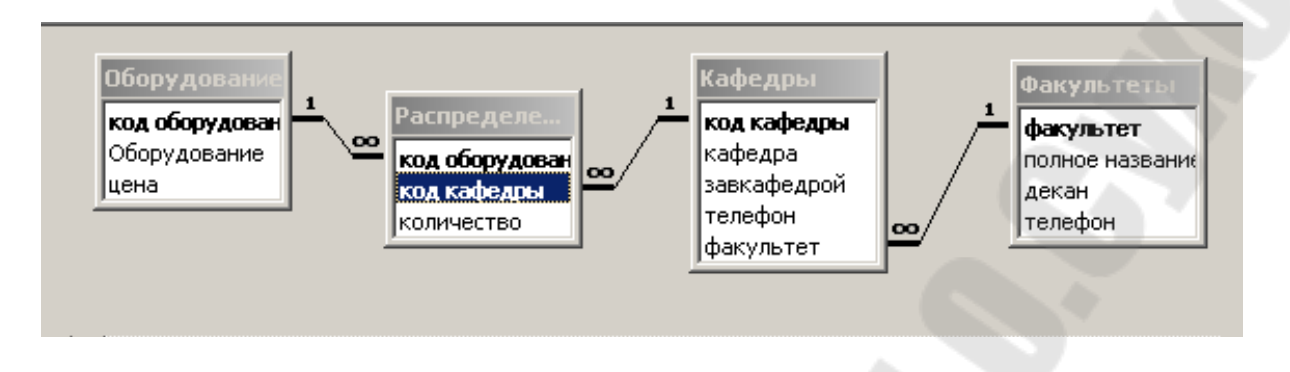

Рис. 6.1. Схема базы данных "Распределение оборудования по кафедрам"

Промежуточная таблица Распределение оборудования связывает таблицы Оборудование и Кафедры, т.к. связь между соответствующими ИО ∞:∞. Введены дополнительные числовые ключевые поля код оборудования и код кафедры.

# 7. Создание реляционной базы данных в СУБД MS Access

# 7.1. Создание базы данных

Microsoft Access применяется для разработки относительно небольших баз данных. БД Access хранятся в файлах с типом mdb.

Создание БД выполняется после загрузки Access с помощью команды Файл - Создать и выбора режима Новая БД. После указания имени файла с БД и папки, где он будет находиться, изменить эти параметры в Access нельзя.

Каждая БД включает в себя следующие элементы: таблицы, запросы, формы, отчеты, макросы, модули. Каждый из них представлен на отдельной вкладке в окне БД.

Таблицы являются основным элементом любой реляционной базы данных. Они предназначены для хранения данных.

Запросы используются для выбора нужных данных из одной или нескольких таблиц или запросов. С помощью запросов можно также обновлять, удалять, добавлять данные в таблицы, создавать новые табли-ШЫ.

Формы предназначены для ввода, просмотра и редактирования взаимосвязанных данных. Формы могут использоваться для создания диалоговых окон и панелей управления в приложении пользователя.

## 7.2. Создание и редактирование таблиц

Режимы создания и редактирования таблиц:

1. Конструктор – основной режим, в нем создается и изменяется структура таблицы, только в этом режиме необходимо сохранять табли-ЦV.

2. Режим таблицы - используется для ввода и обновления данных, при переходе к следующей записи предыдущая запись автоматически сохраняется.

3. Мастер таблиц – режим автоматического создания таблицы с помощью мастера.

4. Импорт таблиц – режим создания таблицы путем ее извлечения из другой базы данных, которая может быть создана не только в Access, но и в других СУБД.

Для перехода из режима Конструктор в режим Таблицы и обратно используется команда меню Вид или кнопка Вид на ПИ.

Для создания таблицы режиме Конструктор:

- определить поля таблицы, задать их имена и типы данных;
- задать свойства полей на вкладке Общие:
- установить ключевое поле (первичный ключ);
- сохранить таблицу под некоторым именем;

Каждое поле имеет уникальное имя. По умолчанию имена полей используются в качестве заголовков столбцов таблиц. Тип поля определяет данные, которые могут храниться в этом поле.

Таблица 7.1

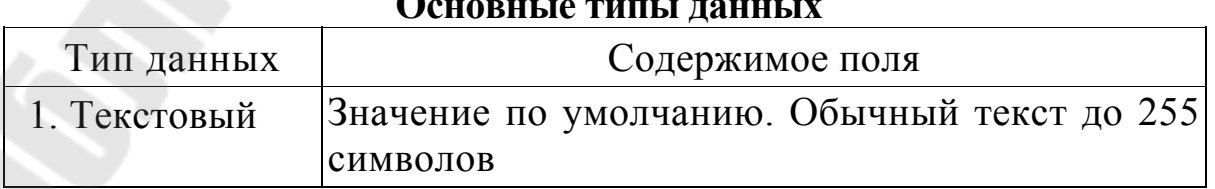

Окончание табл. 7.1

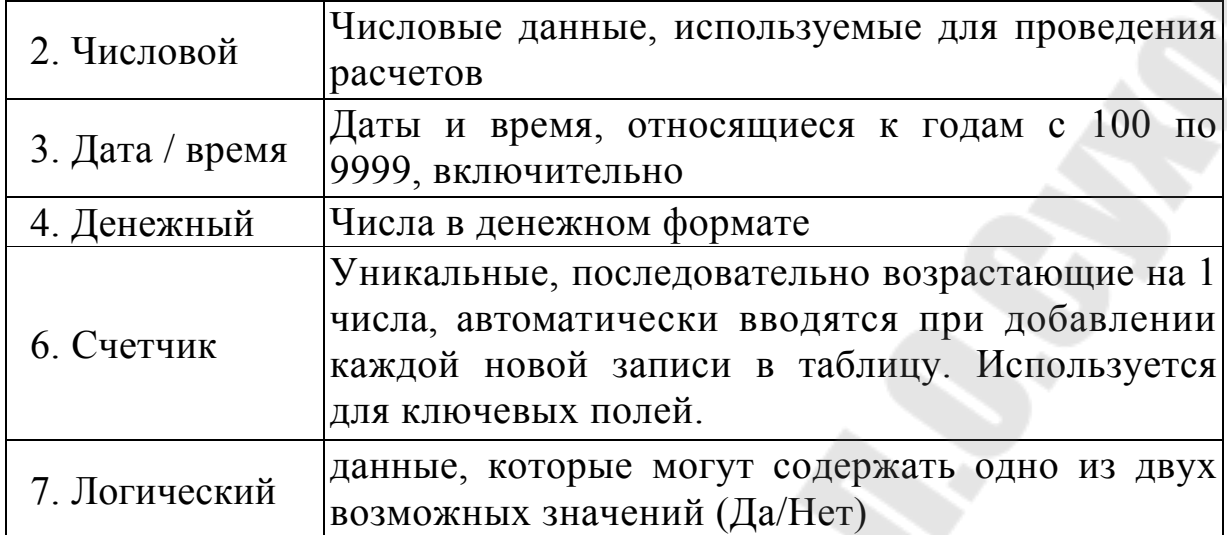

Для каждого поля в зависимости от его типа можно задать некоторые свойства. Свойства полей задаются на вкладке Обшие. Для некоторых свойств установлены значения по умолчанию, они могут быть изменены пользователем.

Свойства полей:

• Размер поля – ограничивает текстовые поля указанным количеством символов, по умолчанию 50;

• *Формат* – указывает формат для даты и чисел, по умолчанию длинное целое для чисел и краткий формат даты для даты/время;

• Число десятичных знаков - устанавливает число десятичных знаков, выводимых для денежных и числовых полей:

• *Маска ввода* – определяет форму ввода данных в поле, например для даты 99.99.9999;

• Значение по умолчанию - указывает значение по умолчанию, которое будет автоматически вводиться в новые записи, например Date() - текущая дата;

• Условие на значение – задается условие, которое при вводе или редактировании данных всегда должно выполняться, например <100;  $\Phi$ Date(),  $\Theta$ 

Создание первичного ключа

выделить ключевое поле;

• выполнить команду *Правка – Ключевое поле* или использовать инструмент на ПИ (при этом появится изображение ключа).

Если ключ не определен, то при первом сохранении таблицы Access выведет сообщение об этом и предложит создать ключевое поле. При ответе Да, Access добавит в таблицу поле с именем  $K$ од и типом Счетчик

## Установка связей между таблицами

Связь таблицами создается командой между ДВУМЯ Сервис / Схема данных или нажатием соответствующей кнопки на ПИ. Связующее поле перетаскивается мышью из одной таблицы (обычно главной) к такому же полю в другой (подчиненной). В одной таблице связующее поле является первичным ключом, а в другой внешним. При этом появляется диалоговое окно Связи, в котором отображаются связываемые поля и устанавливаются следующие опции:

• Обеспечение целостности данных. Если эта опция выбрана, то для каждого значения внешнего ключа обязательно должно быть такое же значение первичного ключа.

• Каскадное обновление связанных полей. Если эта опция выбрана, то при изменении первичного ключа автоматически меняется связанный с ним внешний ключ. Если эта опция не выбрана, то при попытке редактировать первичный ключ появится предупреждение о том, что вносить изменения нельзя.

• Каскадное удаление связанных полей. Если эта опция выбрана, то при удалении записи с первичным ключом все связанные с ней записи в подчиненной таблице также удаляются. Если она не выбрана, то появляется предупреждение, что, если имеются записи, связанные с данной записью, удалять ее нельзя.

Если указанные опции необходимо изменить или установить для уже существующей линии связи, то нужно выделить линию связи и выполнить команду Связи - Изменить связь или выполнить двойной щелчок по линии связи.

Если необходимо изменить в структуре таблиц поля, с помощью которых устанавливаются связи между таблицами (первичные и внешние ключи), то необходимо сначала разорвать связи между таблицами.

Для того чтобы разорвать существующую связь между таблицами, нужно в окне схемы данных щелкнуть по линии, связывающей поля таблиц и нажать клавишу Delele.

#### Заполнение таблиц данными

Открыть таблицу в режиме таблицы и ввести данные (для каждой связи сначала в главную таблицу, а затем в подчиненную). Значения внешнего ключа могут быть только такими, которые есть в поле первичного ключа главной таблицы.

Можно использовать для ввода данных формы. Если структура таблицы изменяется, то форму нужно создавать заново, удалив предыдущую.

В окне базы данных с помощью контекстного меню таблицы можно переименовать, удалить таблицу или создать ее копию с новым именем. Те же действия можно выполнять и с другими объектами Access.

#### 7.3. Создание и использование запросов

Запрос - это объект, позволяющий пользователю получить нужные данные из БД. Для создания запроса можно использовать бланк QBE (Query By Example) - запрос по образцу (режим Конструктора) или SQL - язык структурированных запросов.

В MS Access имеются следующие типы запросов: запросы на выборку и активные запросы или запросы действия (на обновление, на удаление, на добавление данных, на создание новой таблицы). При создании запросов можно использовать данные из одной или нескольких существующих таблиц или ранее созданных запросов.

В результате выполнении запроса на выборку создается динамический набор данных (временная таблица). В результате выполнения активных запросов создаются новые таблицы или изменяются существующие.

Общая технология создания запроса в режиме Конструктор:

1. перейти на вкладку Запросы;

2. выбрать режим Создание запроса в режиме конструктора или использовать кнопки Создать - Конструктор;

3. добавить нужные таблицы или запросы с помощью диалогового окна Добавление таблиц; если данные выбираются из одной таблицы, то добавляется только она (иначе строки в выбранных данных будут повторяться); если данные выбираются из двух несвязанных таблиц, то обязательно должна быть добавлена и та таблица, через которую они связаны;

4. переместить в бланк запроса необходимые поля из таблиц (перетаскивание мышью из таблицы, двойной щелчок по имени поля в таблице, выбор поля в строке *Поле* бланка QBE);

5. задать тип сортировки для тех полей, где это необходимо; сортировать можно по возрастанию и убыванию, по одному или нескольким полям; при сортировке по нескольким полям они должны быть расположены в бланке в порядке ключей сортировки слева направо;

6. задать, если необходимо, условия отбора – ограничения, налагаемые на значения полей;

7. добавить, при необходимости, вычисляемые поля;

8. отметить, какие поля нужно выводить на экран, по умолчанию выводятся все поля;

9. сохранить запрос под некоторым именем, которое должно отражать содержание запроса;

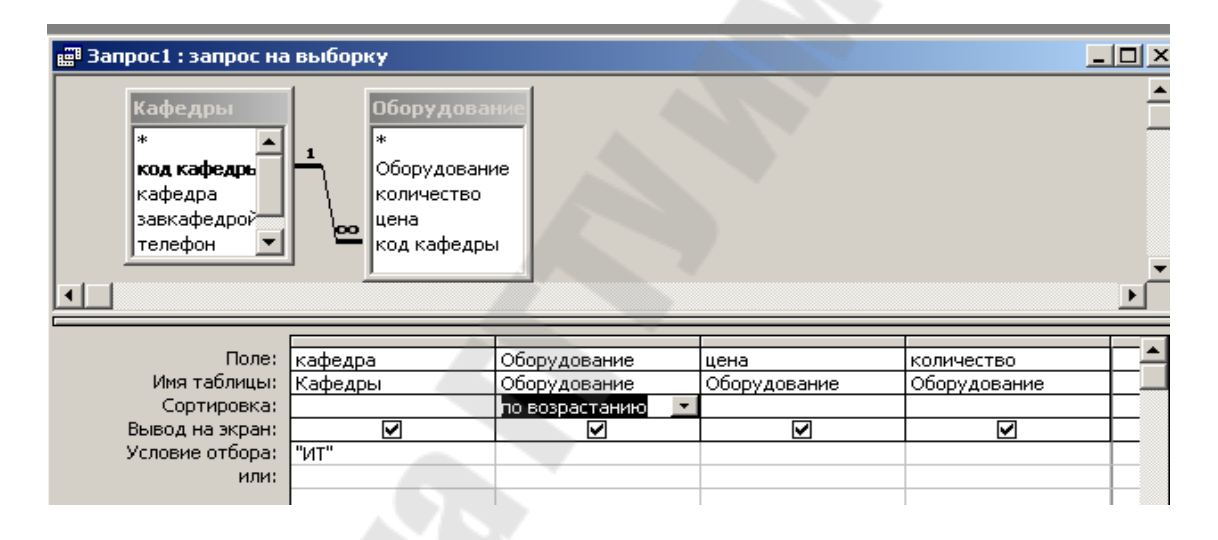

#### *Рис. 7.1.* Вид запроса в режиме конструктора

Для выполнения запроса из режима *Конструктор* выполнить команду *Запрос – Запуск* или использовать соответствующую кнопку на ПИ (**!**). Для запросов на выборку можно перейти в режим Таблицы. Для выполнения запроса из окна БД открыть запрос.

**Условие отбора** позволяет отобрать записи в соответствии с некоторым критерием. Для задания условий отбора, накладывающих ограничения на значение поля, в строку *Условие отбора* **для этого поля** вводится нужное выражение. Это выражение состоит из операторов сравнения и операндов (значений). Для создания сложных выражений используются логические операторы And ,Оr, Not. Вместо операции Оr в выражении может использоваться строка бланка ИЛИ.

Операторы сравнения:  $\langle \cdot, \cdot \rangle = \langle \cdot \rangle$ , In, Between, Like.

In - задает используемый для сравнения список значений.

Between - определяет диапазон значений.

Like - оператор для поиска образцов в текстовых полях и датах, при этом используются следующие символы шаблона: "?" - любой символ в данной позиции, "\*" - любое количество символов в данной позиции, "#" - цифра в данной позиции.

В качестве операндов могут использоваться некоторые заданные значения, имена полей, запросов, встроенные функции и другие идентификаторы. Имена полей должны заключаться в квадратные скобки (обычно это выполняется автоматически при отсутствии пробелов в имени). Если нужно указать ссылку на поле в конкретной таблице, то имя таблицы тоже заключается в квадратные скобки и отделяется от имени поля восклицательным знаком.

Например, [Оборудование]![Количество].

При записи сложных выражений можно использовать построитель выражений. Для его вызова используется кнопка... | на ПИ.

Пример 1. Создать запрос для формирования списка оборудования кафедры ИТ, упорядоченного по наименованию:

- выбрать режим Создание запроса в режиме Конструктора;
- добавить таблицы: Оборудование, Кафедры;
- заполнить бланк ОВЕ:

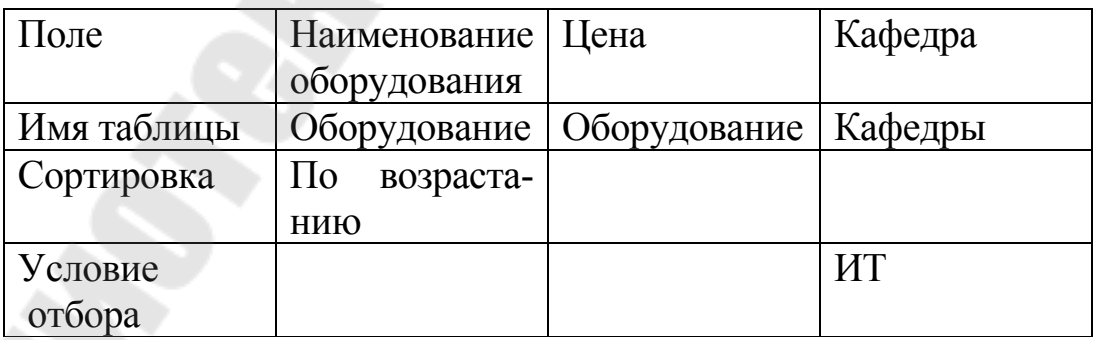

*Таблица 7.2* 

|                          | Условие задачи          | Таблица и       | Выражение в            |  |
|--------------------------|-------------------------|-----------------|------------------------|--|
|                          |                         | поле            | условии отбора         |  |
|                          | Список оборудования     | Кафедры,        | "ИТ" (" добавит        |  |
|                          | кафедры ИТ              | кафедра         | Access)                |  |
| $\overline{2}$           | Список оборудования     | Кафедры,        | "ИТ" ог "Физика"       |  |
|                          | кафедр ИТ и Физика      | кафедра         |                        |  |
| 3                        | Список оборудования     | Кафедры,        | In (" $HT"$ ;" $BM"$ ; |  |
|                          | кафедр ИТ, ВМ и Физика  | кафедра         | "Физика")              |  |
| $\overline{4}$           | Список факультетов, на- | Факультеты      | Like "M*"              |  |
|                          | звание которых начина-  | (одна таблица), |                        |  |
|                          | ется с буквы М          | факультет       |                        |  |
| 5                        | Список оборудования, в  | Оборудование,   | Like "*a*"             |  |
|                          | наименовании которых    | оборудование    |                        |  |
|                          | есть буква а            |                 |                        |  |
| 6                        | Список оборудования     | Оборудование,   | > 50000                |  |
|                          | всех кафедр с ценами    | цена            |                        |  |
|                          | больше 50000            |                 |                        |  |
| $\overline{\mathcal{L}}$ | Список оборудования с   | Оборудование,   | $>=5$ and $<=10$ или   |  |
|                          | количеством на кафедре  | количество      | Between 5 and 10       |  |
|                          | от 5 до 10 включительно |                 |                        |  |

## **Примеры записи выражений в условии отбора**

#### **Параметрические запросы**

Для введения условий отбора не в бланке запроса, а в диалоговом окне при выполнении запроса, используются запросы с параметром. Чтобы определить параметр, нужно ввести в строку *Условие отбора* вместо конкретного значения фразу, заключенную в квадратные скобки ([ ]). Тот текст, который заключен внутри квадратных скобок, Access рассматривает как имя параметра. Это имя выводится в окне диалога при выполнении запроса, поэтому в качестве имени параметра используют содержательную фразу. В одном запросе можно указать несколько параметров, при этом имя каждого должно быть уникальным и информативным.

Таблица 7.3

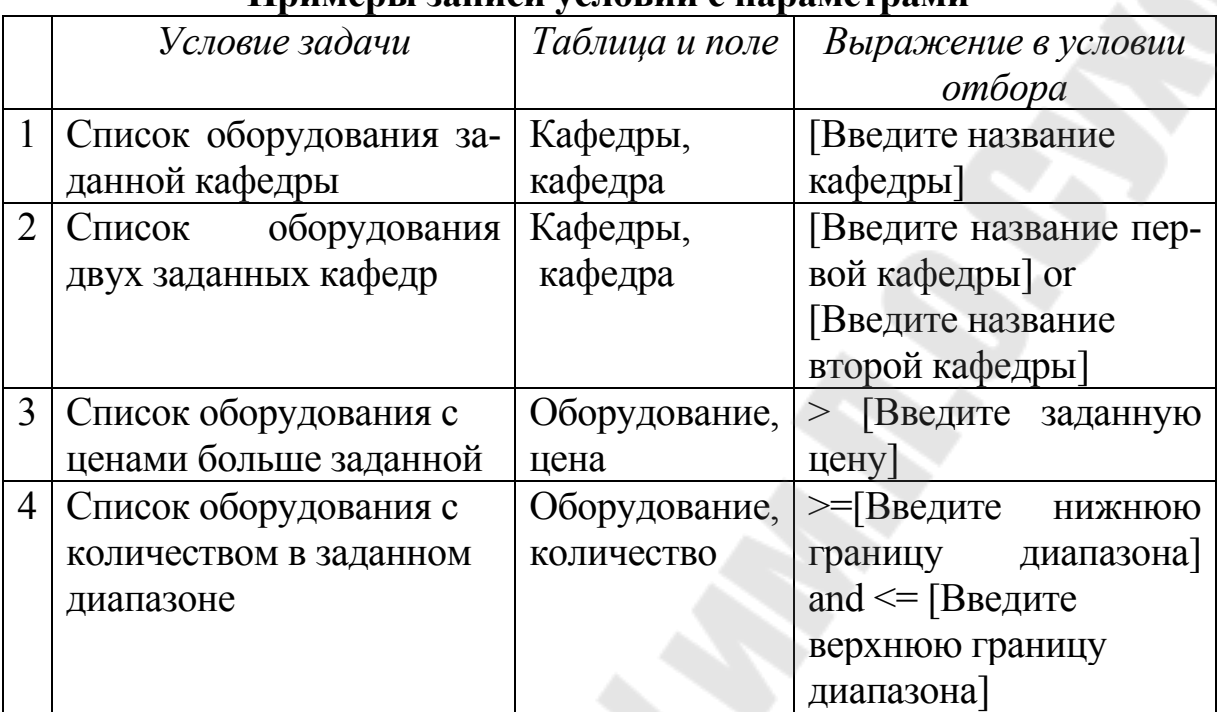

#### Примеры записи условий с параметрами

#### Вычисляемые поля

В запросе можно выполнять вычисления с любыми полями таблицы, а также делать вычисляемое выражение новым полем в динамическом наборе записей, выбранном в результате выполнения запроса. При создании таких полей можно использовать встроенные функции Access и арифметические операции над полями таблицы. При построении сложных выражений удобно использовать «Построитель выражений». Имя вычисляемого поля отделяется от выражения символом ": ". Если имя не указано, то по умолчанию в заголовке вычисляемого поля будет выведено Выражение 1.

Таблица 7.2

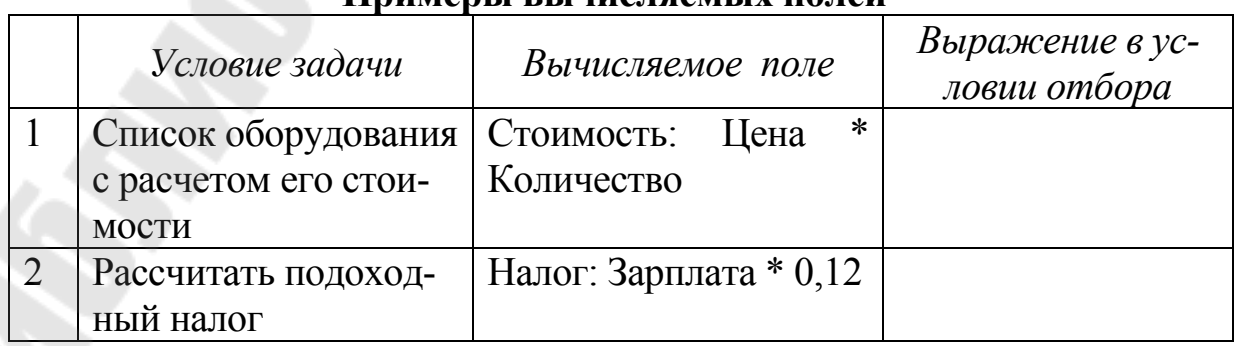

## Примеры вычисляемых полей

Окончание табл. 7.2

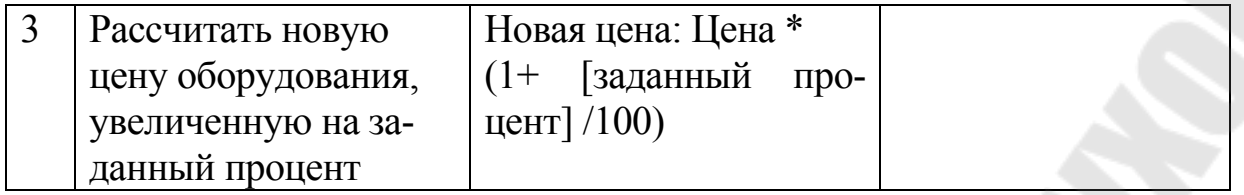

## Запросы действия (активные запросы)

К запросам действия относятся запросы на: обновление, добавление, удаление, создание таблицы. В результате выполнения запросов действия создаются новые таблицы или изменяются существующие. Результат выполнения запросов действия можно оценить на вкладке Таблицы.

Общая технология создания запроса действия:

• создать запрос на выборку, где в качестве условий внести выражения, отбирающие данные, предназначенные для обновления, удаления, добавления или формирования новой таблицы;

• выполнить запрос и проверить, правильно ли выбраны данные:

• выбрать тип запроса в меню Запрос. Для запроса на обновление заполнить строку Обновление, то есть задать выражения, которые будут заноситься в таблицу вместо имеющихся данных. Для запроса на удаление заполнить строку Удаление. Для запроса на добавление или формирование новой таблицы в открывшемся окне ввести имя таблицы, в которую будут добавляться данные, или имя создаваемой таблины

Пример 2. Увеличить цену оборудования заданного факультета на 40%

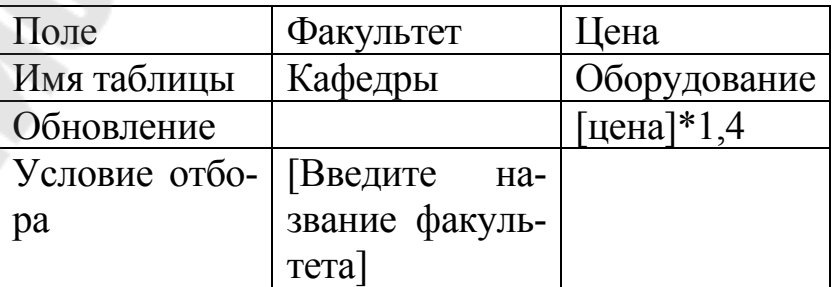

Пример 3. Удалить сведения об оборудовании кафедры Физика:

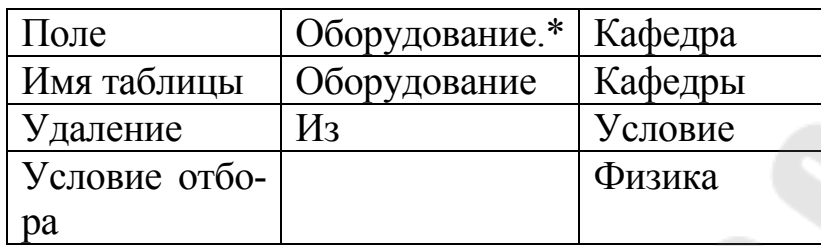

## 7.4. Разработка форм

#### Функции форм

- ввод данных в таблицы и их просмотр;
- редактирование данных добавление и удаление записей, изменение значений в полях;
- отображение выбранных данных в нужном виде;
- создание панели управления для открытия других форм, таблиц, запросов, отчетов;
- использование форм в качестве окон диалога.

Источниками данных для форм служат таблицы, запросы, данные, заложенные в макете формы.

# Структура формы

Структура формы отображается в режиме Конструктор форм. Форма содержит:

- область заголовка;
- область данных;
- область примечаний.

Области формы наполняются различными графическими объектами, которые называются элементами управления (ЭУ). Они могут быть присоединенными (отображающими значения полей таблиц и запросов) и свободными (не связанными с таблицами и запросами). Свободные ЭУ, предназначены для создания макета формы. Основные виды присоединенных элементов управления: поле, список, поле со списком, подчиненная форма, флажок, переключатель. Свободные ЭУ содержат: надписи полей, внедряемые объекты, надписи внедряемых объектов, заголовки.

Как форма в целом, так и каждый ее элемент обладает свойствами, которые можно просматривать и редактировать. Свойства элемента позволяют определить его размер, внешний вид, местонахождение в форме.

#### **Создание формы:**

Форма может быть создана в режиме конструктора или с помощью мастера. *Мастер форм* позволяет пользователю определить, какие поля включать в форму, и выбрать стиль ее оформления. Форма созданная Мастером форм, может быть доработана в конструкторе форм.

По внешнему виду формы делятся на ленточные, табличные и простые (в один столбец).

В простой форме видны значения полей, относящиеся только к одной записи. Они используется для создания главной формы в многотабличной форме. Ленточная и табличная формы содержит данные из нескольких записей. Ленточная форма используется для создания подчиненных форм в многотабличных формах.

Для создания формы нужно выполнить следующие действия:

- перейти на вкладку *Формы*;
- щелкнуть по кнопке *Создать*;

 в диалоговом окне *Новая форма* выбрать режим создания формы и, если необходимо, источник данных (таблицу или запрос). Если выбран любой режим, кроме режима конструктора, следовать инструкциям, появляющимся в диалоговых окнах.

#### **8. Подготовка презентаций с помощью пакета Microsoft PowerPoint**

#### **8.1. Общие сведения**

Компьютерная презентация, которую можно подготовить при помощи программы *PowerPoint* – это набор слайдов, которые могут демонстрироваться на экране компьютера или на другом демонстрационном экране. Содержание презентации называют сценарием, планом или макетом презентации.

Процесс создания презентации в *Microsoft PowerPoint* состоит из таких действий, как выбор сценария и общего оформления презентации, добавление новых слайдов и их содержимого, выбор разметки слайдов, изменение при необходимости оформления слайдов, изменение цветовой схемы, применение различных шаблонов оформления и создание эффектов анимации при демонстрации слайдов.

Анимация – это добавление к тексту или объекту специального видео или звукового эффекта.

Презентация может быть сохранена на диске в файле с типом **ppt** или с расширением **pps** (только режим демонстрации слайдов).

## **8.2. Создание презентации**

Новая презентация создается сразу после запуска MS PowerPoint или использования команды *Файл – Создать*.. и выбора нужного режима из следующих:

 формирование сценария самостоятельно (пустая презентация, режим по умолчанию);

- использование *Мастера автосодержания*;
- использование *шаблона презентации*;
- использование имеющейся презентации.

# **8.3. Режимы работы со слайдами**

С помощью меню *Вид* и кнопок, расположенных в нижней части экрана, можно использовать различные режимы работы со слайдами:

 *обычный режим*. Используется при работе с отдельным слайдом и со структурой всех слайдов презентации; содержит вкладки *Слайды* и *Структура;*

 *режим сортировщика слайдов*. В этом режиме все слайды представлены в виде эскизов. Слайды можно перемещать, копировать, удалять, устанавливать для выделенных слайдов эффекты анимации при смене слайдов и настраивать время показа слайдов;

 *показ слайдов*. Используется для демонстрации презентации в полноэкранном режиме, начиная с первого слайда или с текущего слайда (при использовании соответствующей кнопки).

#### **8.4. Создание слайдов**

Основой любой презентации являются слайды. Новый слайд создается с помощью команды *Вставка – Создать слайд* или кнопки на ПИ **Создать слайд**. Появляется окно *Разметка слайда* с различными макетами слайдов. Представленные макеты можно применять к уже имеющимся слайдам или сразу создавать слайды выбранных макетов.

В макетах слайдов используются следующие элементы: титульный слайд, маркированный список, таблица, диаграммы, текст, объекты, клипы и пустой слайд. После создания слайда можно выбрать необходимые элементы из макета и заполнить их содержимым. Разметка слайда является условной, т.к. можно изменять расположение полей, их размеры, вводить любую информацию в любом месте слайда.

Все элементы слайда размещаются внутри графических элементов (ГЭ) типа *Надпись*. Если используется пустой слайд, то прежде чем поместить на него какую-либо информацию, нужно создать пустой ГЭ *Надпись*.

На слайдах кроме текста могут быть размещены следующие объекты:

- таблицы;
- диаграммы разных типов;
- рисунки (графические объекты);
- фильмы и звуки;
- различные объекты, например формулы (MS Equation).

Для вставки таблицы нужно выполнить команду *Вставка – Таблица* или использовать кнопку на ПИ **Добавить таблицу.** 

Диаграммы и таблицы, созданные в документах Excel или Word, можно поместить на слайд, используя буфер обмена (как рисунок).

Для вставки редактируемой таблицы MS Excel (по двойному щелчку в обычном режиме) используется кнопка на ПИ **Добавление таблицы MS Excel** (категория *Вставка*).

Простые диаграммы можно создать с помощью программы Microsoft Graph, входящей в состав Microsoft Office. Для ее вызова можно выполнить команду *Вставка – Диаграмма* или использовать кнопку на ПИ.

Для того чтобы поместить на слайд графический объект, нужно выполнить команду *Вставка – Рисунок* и указать расположение графического объекта.

Для вставки в слайд фильма или звуков, для добавления слайдов из другой презентации нужно выполнить соответствующую команду меню *Вставка.* 

## **8.5. Создание образца слайдов и колонтитулов**

Образец слайдов позволяет один раз задать общие элементы всех слайдов презентации как существующих, так и вновь создаваемых. Для создания образца слайдов нужно выполнить команду *Вид – Образец – Образец слайдов*.

На образце слайдов можно указать расположение и шрифт колонтитулов, задать параметры текста, фона, элементы оформления, поместить общий текст и рисунок для всех слайдов.

Для создания только колонтитулов используется команда *Вид – Колонтитулы*. В колонтитулы можно поместить дату, номер колонтитула, произвольный текст, вывести их на всех слайдах или на выделенных слайдах.

# **8.6. Организация переходов между слайдами. Открытие документов**

При показе презентации смена слайдов выполняется:

- по щелчку мышью, клавишами Enter, пробел (к следующему слайду),
- через заданное время (к следующему слайду),
- клавишами **PgUp / PgDown**;
- с помощью меню управления показом (вызывается кнопкой в левом нижнем углу экрана или правой кнопкой мыши).

Можно организовать переход к любому слайду в презентации с помощью гиперссылок и управляющих кнопок*.*

*Гиперссылка* – это объект, щелчок по которому во время показа презентации позволяет осуществить переход к определенному слайду в данной презентации, к другой презентации, любому документу, созданному в другом приложении, адресу в Интернете и т.д. Гиперссылку можно представить любым объектом, включая текст, фигуры, таблицы, диаграммы и рисунки.

Для создания гиперссылки выделить нужный объект, выполнить команду *Вставка – Гиперссылка* или использовать кнопку на ПИ **Добавление гиперссылки**. В открывшемся окне указать, куда нужно совершить переход по этой гиперссылке.

Гиперссылки становятся активными во время показа слайдов.

После создания гиперссылки, используя ее контекстное меню, можно:

удалить и изменить гиперссылку;

 настроить другие действия для этой гиперссылки (или с помощью команды *Сервис – Настройка действия)*. Можно изменить переход по гиперссылке, открыть любую программу, использовать звуковые эффекты по щелчку мыши или по наведению на объект курсора мыши.

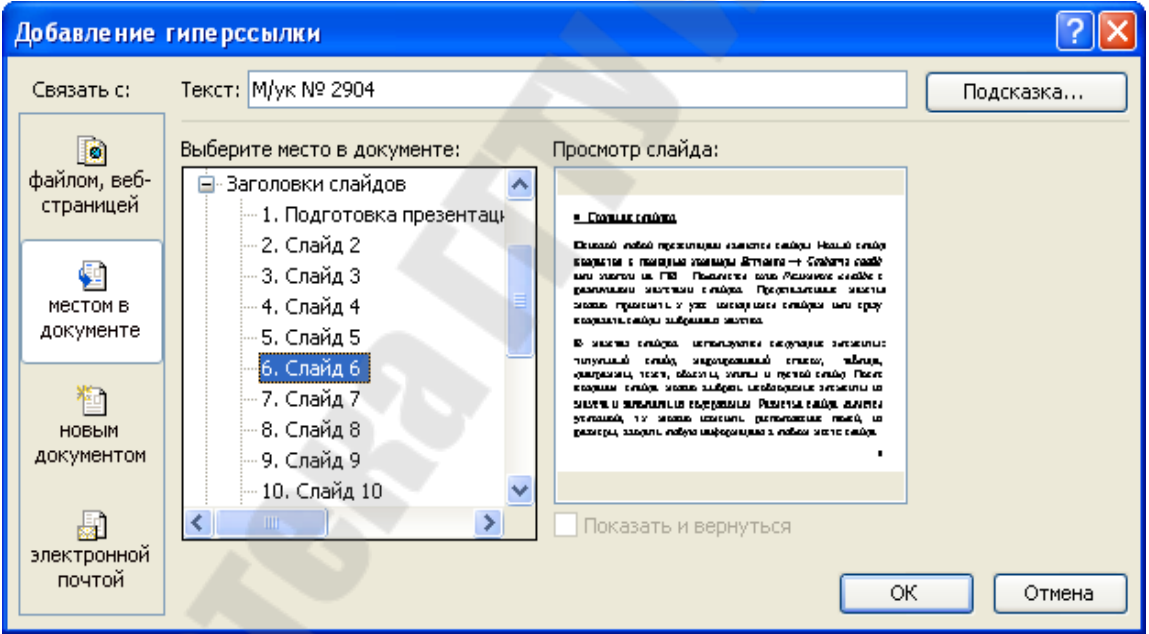

*Рис. 8.1* 

*Управляющие кнопки* содержат значки с обозначениями определенных действий. Эти кнопки можно расположить на отдельном слайде, но обычно их располагают на образце слайда.

Для создания управляющей кнопки:

выполнить команду *Показ слайдов – Управляющие кнопки*

- в открывшемся окне указать вид кнопки, например, **Домой, Назад, Далее** и т.д.
- нарисовать кнопку нужного размера на слайде;
- в окне *Настройка действия* установить требуемые параметры.

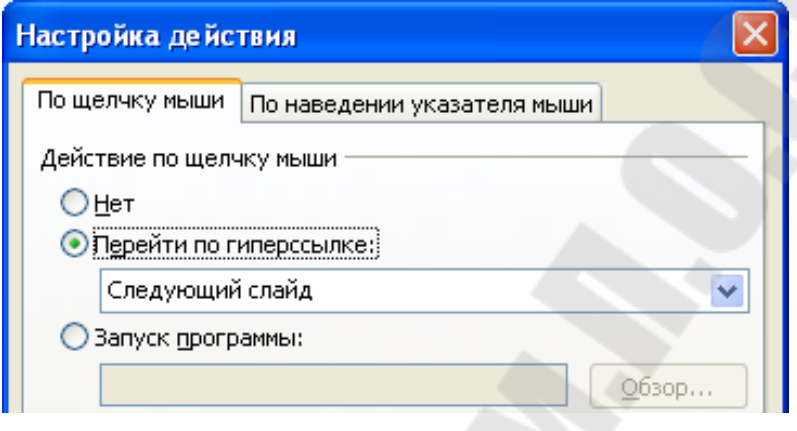

*Рис. 8.2.* Фрагмент окна *Настройка действия*

При смене слайдов можно использовать разные типы переходов от одного слайда к другому (эффекты анимации) и временные интервалы.

Для того чтобы использовать для слайда тот или иной переход, необходимо:

 выделить слайд (или несколько в режиме сортировщика слайдов) и выполнить команду *Показ слайдов – Смена слайдов*;

выбрать один из имеющихся эффектов;

 задать условие перехода к следующему слайду: по щелчку мыши, автоматически после заданного времени, или то и другое.

Для установки таких же параметров перехода для всех слайдов, щелкнуть по кнопке **Применить ко всем слайдам**.

# **8.7. Оформление презентации**

Для оформления презентации в PowerPoint можно использовать имеющиеся шаблоны оформления, элементы цветового оформления, анимацию отдельных элементов слайда и др.

Для того, чтобы все слайды были оформлены в одном стиле, нужно выполнить команду *Формат – Оформление слайда* и в открывшемся окне выбрать готовый шаблон из представленного набора шаблонов. Выбранный шаблон будет использоваться во всех слайдах создаваемой презентации.

С помощью команды *Формат – Фон* можно изменить цвет фона и способы заливки для текущего слайда или всех слайдов в презентации.

Можно применить эффекты анимации к отдельным объектам слайда (например, для того, чтобы они не появлялись все сразу на слайде). Для этого нужно выделить объект или несколько объектов на слайде и выполнить команду *Показ слайдов – Настройка анимации*. Затем указать когда будет возникать эффект (например, при возникновении или завершении показа слайда), его вид и другие параметры.

*Заметки к слайдам*. При подготовке презентации можно составить поясняющий текст к каждому слайду (*Вид – Страницы заметок*) или ко всей презентации (*Сервис – Записная книжка)*. Заметки не будут видны при демонстрации презентации, но их можно открыть, используя команды контекстного меню.

## **8.8. Показ презентации**

Существует три способа показа презентации, выбор которых выполняется командой *Показ слайдов – Настройка презентации.* 

Режим по умолчанию - управляемый докладчиком (полный экран). Предусматривает показ слайдов в полноэкранном режиме. Смена слайдов осуществляется вручную или автоматически с использованием временных интервалов. Время показа каждого или всех слайдов можно установить командами *Показ слайдов – Настройка времени* или *Показ слайдов – Смена слайдов*.

Можно использовать в ручном режиме меню управления показом. Команда этого меню *Указатель – Карандаш* дает возможность рисовать на демонстрируемом слайде линии. Цвет линии устанавливается командой *Указатель – Цвет рисунка*.

Для запуска показа слайдов презентации существуют следующие способы:

- нажать кнопку показ слайдов (с текущего слайда);
- выполнить команду *Показ слайдов Начать показ*;
- выполнить команду *Вид Показ слайдов*;
- нажать клавишу F5.

При помощи команды *Показ слайдов – Произвольный показ* можно сформировать презентацию из выбранного набора слайдов.

## **8.9. Печать презентации**

Для распечатки слайдов презентации нужно выполнить команду *Файл – Печать*. Можно распечатать слайды, заметки и выдачи.

Если выбран вариант *Выдачи*, то на одной странице будет напечатано несколько слайдов уменьшенного формата. Указывается порядок их расположения и количество на странице.

Если выбран вариант *Заметки*, то на каждой странице печатается один слайд с заметками к нему (даже если они пустые).

Если выбран вариант *Слайды*, то на каждой странице печатается один слайд размером во всю страницу.
## **Литература**

1. Макарова, Н. В. Информатика: учебник / : под ред. проф. Н.В.Макаровой. – Москва : Финансы и статистика, 2004 . – 768 с.

2. Пасько, В.А.. Microsoft Office 2000 / В.А.. Пасько. – Киев : Издательская группа BHV, 2000. – с.

3. Хоменко, А. Д. Самоучитель Microsoft Word 2002 / А. Д. Хоменко. – Санкт-Питербург : БХВ – Петербург, 2003. – 624 с.

4. Додж, М. Excel 2002 / М. Додж, К. Стивенсон. – Санкт-Питербург : Питер, 2003. – 992 с.

5. Бекаревич, Ю. Б. Microsoft Access 2000 / Ю.Б. Бекаревич, Н.В. Пушкина. – Санкт-Питербург: BHV - Санкт-Петербург, 1999. – с.

6. Мисюткин, В. И. Практическое пособие по теме " Основные приемы работы в Word 7.0 для Windows" для студентов всех специальностей / В. И. Мисюткин – Гомель : ГГТУ им. П. О. Сухого, 2000. (М. у. 2344)

7. Кравченко, О. А. Основные приемы работы в Excel. Практическое пособие для студентов всех специальностей дневного и заочного отделений / О. А. Кравченко, В. И. Мисюткин. – Гомель : ГГТУ им. П. О. Сухого, 2004. (м. у. № 2871)

8. Чабуркина, С. А. Использование функций в Excel. Практическое пособие для студентов всех специальностей дневного и заочного отделения / С. А. Чабуркина. – Гомель : ГГТУ им. П. О. Сухого, 2003.  $(M. V. N<sub>2</sub> 2761)$ 

9. Асенчик, О.Д. Практическое пособие по теме «СУБД MS ACCESS» для студентов экономических специальностей дневного и заочного отделений / О. Д. Асенчик, Е. Г. Стародубцев. – Гомель : ГГТУ им. П. О. Сухого, 2005. (м. у. № 3094)

10. Мисюткин, В. И. Создание презентации средствами POWERPOINT. Практическое пособие для студентов экономических специальностей дневного и заочного отделений / В. И. Мисюткин.– Гомель : ГГТУ им. П. О. Сухого, 2004. (м. у. № 2904)

## Содержание

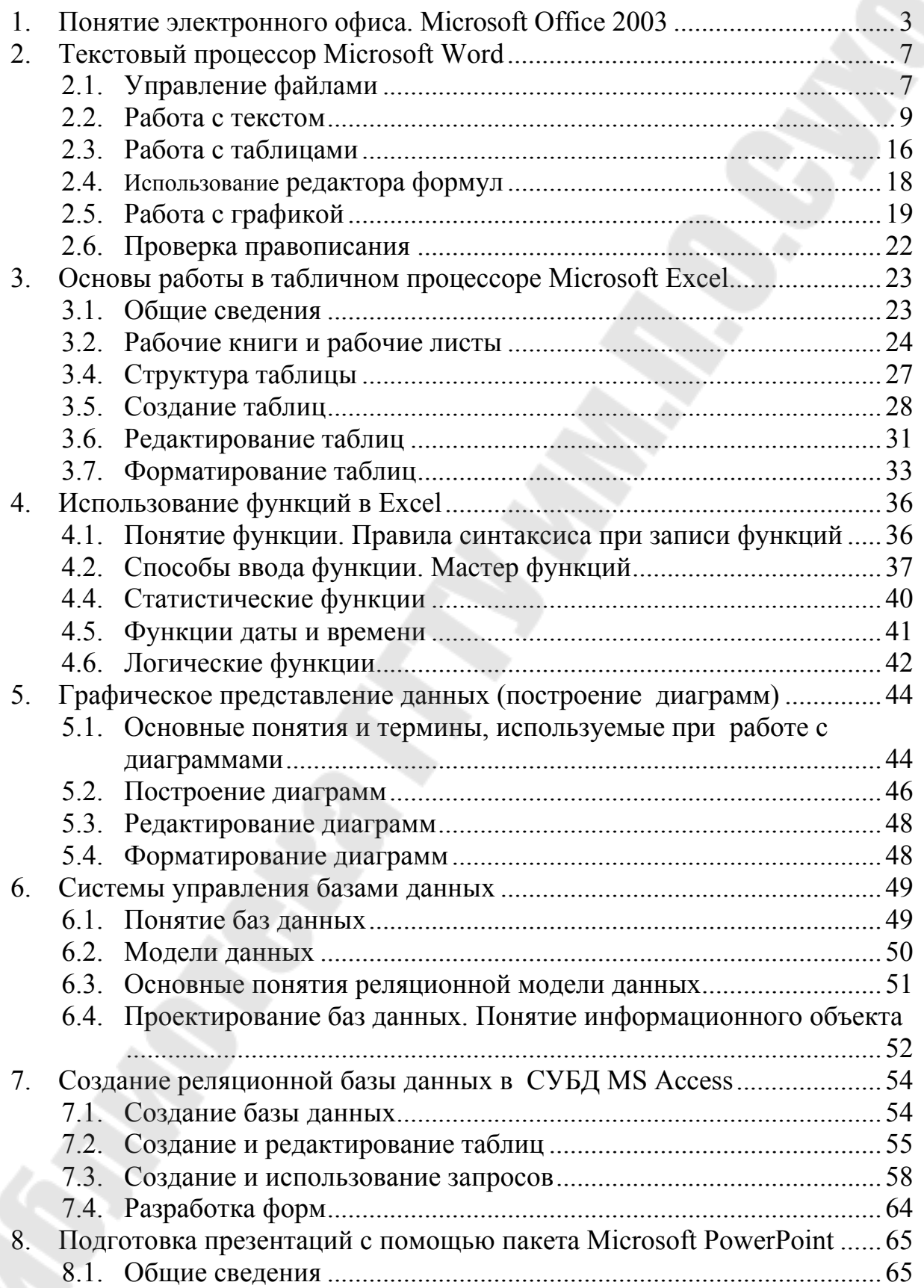

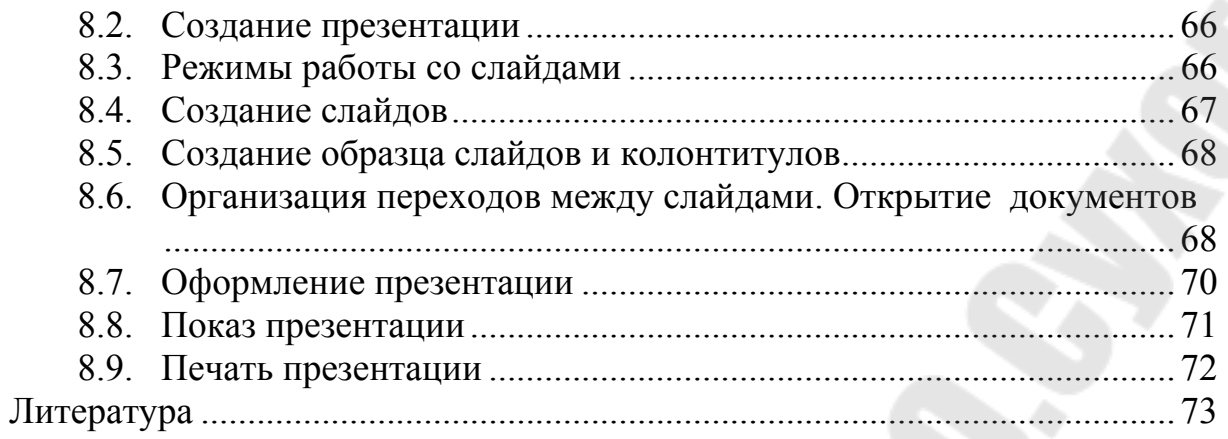

**Чабуркина** София Абелевна

## **ОФИСНЫЕ ПАКЕТЫ ОБРАБОТКИ ДАННЫХ**

**Курс лекций по одноименной дисциплине для студентов специальностей 1-43 01 03 «Электроснабжение (по отраслям)», 1-43 01 02 «Электроэнергетические системы и сети», 1-41 01 07 «Техническая эксплуатация энергооборудования организаций» дневной и заочной форм обучения**

> Подписано к размещению в электронную библиотеку ГГТУ им. П. О. Сухого в качестве электронного учебно-методического документа 22.11.10.

> > Рег. № 36Е. E-mail: ic@gstu.by http://www.gstu.by